# **SIEMENS!**

**Industry Online Support** 

**NEWS** 

## LOGO! CIM – Modbus RTU Kommunikation mit SINAMICS V20

LOGO! 8 / LOGO! CIM / SINAMICS V20

**<https://support.industry.siemens.com/cs/ww/de/view/109806055>**

Siemens Industry **Online** Support

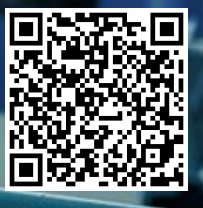

## <span id="page-1-0"></span>**Rechtliche Hinweise**

#### **Nutzung der Anwendungsbeispiele**

In den Anwendungsbeispielen wird die Lösung von Automatisierungsaufgaben im Zusammenspiel mehrerer Komponenten in Form von Text, Grafiken und/oder Software-Bausteinen beispielhaft dargestellt. Die Anwendungsbeispiele sind ein kostenloser Service der Siemens AG und/oder einer Tochtergesellschaft der Siemens AG ("Siemens"). Sie sind unverbindlich und erheben keinen Anspruch auf Vollständigkeit und Funktionsfähigkeit hinsichtlich Konfiguration und Ausstattung. Die Anwendungsbeispiele stellen keine kundenspezifischen Lösungen dar, sondern bieten lediglich Hilfestellung bei typischen Aufgabenstellungen. Sie sind selbst für den sachgemäßen und sicheren Betrieb der Produkte innerhalb der geltenden Vorschriften verantwortlich und müssen dazu die Funktion des jeweiligen Anwendungsbeispiels überprüfen und auf Ihre Anlage individuell anpassen.

Sie erhalten von Siemens das nicht ausschließliche, nicht unterlizenzierbare und nicht übertragbare Recht, die Anwendungsbeispiele durch fachlich geschultes Personal zu nutzen. Jede Änderung an den Anwendungsbeispielen erfolgt auf Ihre Verantwortung. Die Weitergabe an Dritte oder Vervielfältigung der Anwendungsbeispiele oder von Auszügen daraus ist nur in Kombination mit Ihren eigenen Produkten gestattet. Die Anwendungsbeispiele unterliegen nicht zwingend den üblichen Tests und Qualitätsprüfungen eines kostenpflichtigen Produkts, können Funktions- und Leistungsmängel enthalten und mit Fehlern behaftet sein. Sie sind verpflichtet, die Nutzung so zu gestalten, dass eventuelle Fehlfunktionen nicht zu Sachschäden oder der Verletzung von Personen führen.

#### **Haftungsausschluss**

Siemens schließt seine Haftung, gleich aus welchem Rechtsgrund, insbesondere für die Verwendbarkeit, Verfügbarkeit, Vollständigkeit und Mangelfreiheit der Anwendungsbeispiele, sowie dazugehöriger Hinweise, Projektierungs- und Leistungsdaten und dadurch verursachte Schäden aus. Dies gilt nicht, soweit Siemens zwingend haftet, z.B. nach dem Produkthaftungsgesetz, in Fällen des Vorsatzes, der groben Fahrlässigkeit, wegen der schuldhaften Verletzung des Lebens, des Körpers oder der Gesundheit, bei Nichteinhaltung einer übernommenen Garantie, wegen des arglistigen Verschweigens eines Mangels oder wegen der schuldhaften Verletzung wesentlicher Vertragspflichten. Der Schadensersatzanspruch für die Verletzung wesentlicher Vertragspflichten ist jedoch auf den vertragstypischen, vorhersehbaren Schaden begrenzt, soweit nicht Vorsatz oder grobe Fahrlässigkeit vorliegen oder wegen der Verletzung des Lebens, des Körpers oder der Gesundheit gehaftet wird. Eine Änderung der Beweislast zu Ihrem Nachteil ist mit den vorstehenden Regelungen nicht verbunden. Von in diesem Zusammenhang bestehenden oder entstehenden Ansprüchen Dritter stellen Sie Siemens frei, soweit Siemens nicht gesetzlich zwingend haftet.

Durch Nutzung der Anwendungsbeispiele erkennen Sie an, dass Siemens über die beschriebene Haftungsregelung hinaus nicht für etwaige Schäden haftbar gemacht werden kann.

#### **Weitere Hinweise**

Siemens behält sich das Recht vor, Änderungen an den Anwendungsbeispielen jederzeit ohne Ankündigung durchzuführen. Bei Abweichungen zwischen den Vorschlägen in den Anwendungsbeispielen und anderen Siemens Publikationen, wie z. B. Katalogen, hat der Inhalt der anderen Dokumentation Vorrang. Ergänzend gelten die Siemens Nutzungsbedingungen [\(https://support.industry.siemens.com\)](https://support.industry.siemens.com/).

#### **Securityhinweise**

Siemens bietet Produkte und Lösungen mit Industrial Security-Funktionen an, die den sicheren Betrieb von Anlagen, Systemen, Maschinen und Netzwerken unterstützen.

Um Anlagen, Systeme, Maschinen und Netzwerke gegen Cyber-Bedrohungen zu sichern, ist es erforderlich, ein ganzheitliches Industrial Security-Konzept zu implementieren (und kontinuierlich aufrechtzuerhalten), das dem aktuellen Stand der Technik entspricht. Die Produkte und Lösungen von Siemens formen nur einen Bestandteil eines solchen Konzepts.

Der Kunde ist dafür verantwortlich, unbefugten Zugriff auf seine Anlagen, Systeme, Maschinen und Netzwerke zu verhindern. Systeme, Maschinen und Komponenten sollten nur mit dem Unternehmensnetzwerk oder dem Internet verbunden werden, wenn und soweit dies notwendig ist und entsprechende Schutzmaßnahmen (z.B. Nutzung von Firewalls und Netzwerksegmentierung) ergriffen wurden.

Zusätzlich sollten die Empfehlungen von Siemens zu entsprechenden Schutzmaßnahmen beachtet werden. Weiterführende Informationen über Industrial Security finden Sie unter:

#### [https://www.siemens.com/industrialsecurity.](https://www.siemens.com/industrialsecurity)

Die Produkte und Lösungen von Siemens werden ständig weiterentwickelt, um sie noch sicherer zu machen. Siemens empfiehlt ausdrücklich, Aktualisierungen durchzuführen, sobald die entsprechenden Updates zur Verfügung stehen und immer nur die aktuellen Produktversionen zu verwenden. Die Verwendung veralteter oder nicht mehr unterstützter Versionen kann das Risiko von Cyber-Bedrohungen erhöhen.

Um stets über Produkt-Updates informiert zu sein, abonnieren Sie den Siemens Industrial Security RSS Feed unter[: https://www.siemens.com/industrialsecurity.](https://www.siemens.com/industrialsecurity) 

## Inhaltsverzeichnis

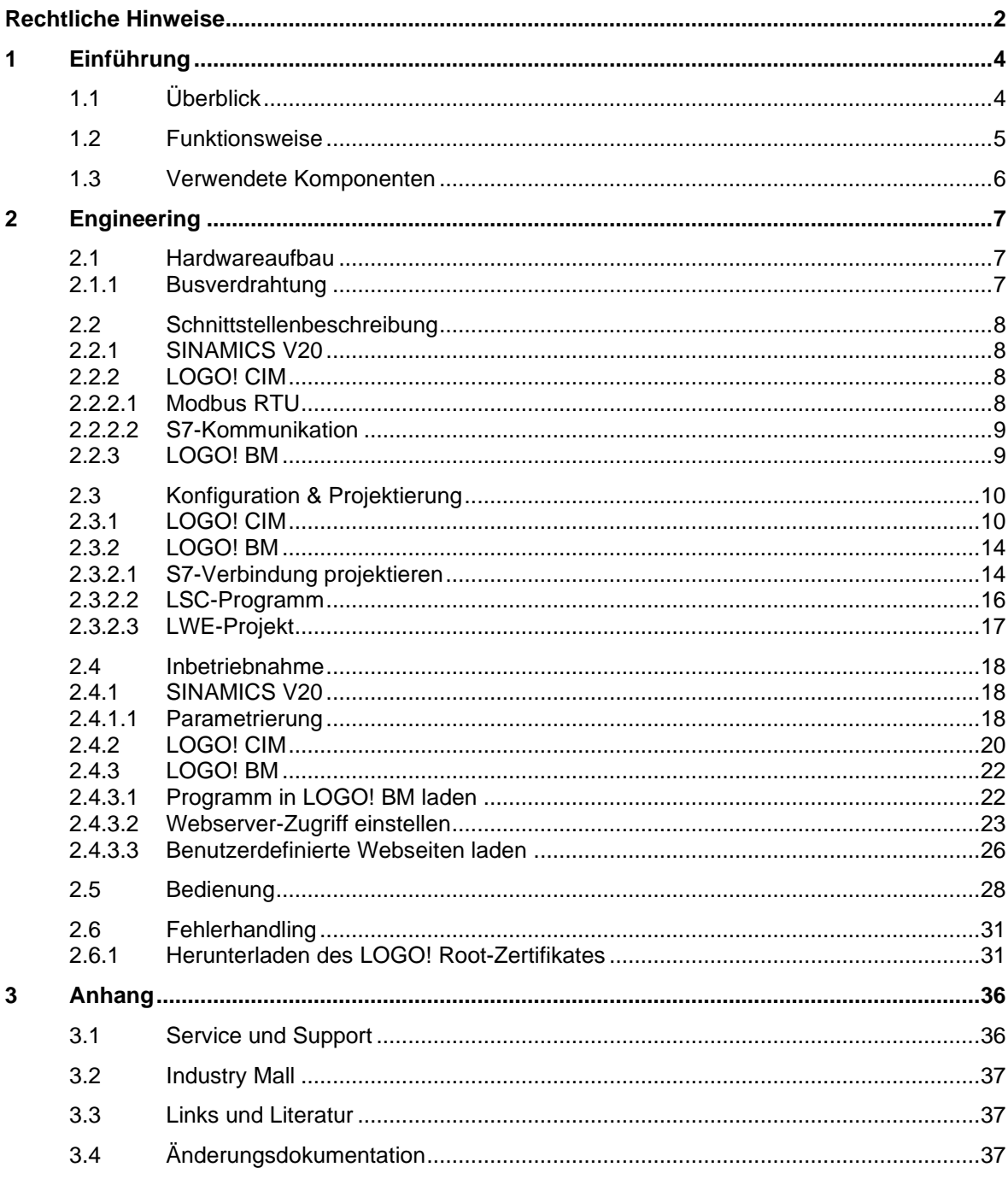

## <span id="page-3-0"></span>**1 Einführung**

## <span id="page-3-1"></span>**1.1 Überblick**

Dieses Anwendungsbeispiel bietet Ihnen die Möglichkeit für LOGO! V8 die Einachsumrichter SINAMICS V20 über das Kommunikations-Modul LOGO! CIM unter Verwendung der seriellen Kommunikation via RS485 mittels Protokolls Modbus RTU anzusteuern.

Die Visualisierung und Bedienung erfolgt über den integrierten Webserver des LOGO! Basis Moduls (BM).

**Das vorliegende Beispiel zeigt funktionell die Realisierung mit LOGO!.**

**Möglichen Anforderungen bezüglich der funktionalen Sicherheit (z. B. NOT-Halt) sind nicht Bestandteil dieses Beispiels.**

**Für die Einhaltung diesbezüglicher Richtlinien ist der Anwender verantwortlich!**

#### **SINAMICS V20**

**WARNUNG**

SINAMICS V20 ist der vielseitige Frequenzumrichter für Basisanforderungen. Der kompakte und robuste Umrichter zeichnet sich durch kurze Inbetriebnahmezeiten, anwenderfreundliche Bedienung und hohe Kosteneffizienz aus.

SINAMICS V20 deckt mit neun Baugrößen den Leistungsbereich von 0.12 bis 30 kW ab und ist geeignet für den Betrieb von Pumpen, Lüftern, Kompressoren und Förderanlagen sowie für einfache Antriebsaufgaben in der Verarbeitungs- und Materialflussindustrie.

Der SINAMICS V20 besitzt die folgenden technischen Daten:

- Anschlussspannung: 230V oder 400V (je Leistungsanforderung)
- Regelungsverfahren: U/f (linear, quadratisch, FCC, ECO)
- Umgebungstemperatur: –10 °C bis 40 °C ohne Derating/bis 60 °C mit Derating
- Inbetriebnahme-Tools: BOP-2, V20 Smart Access Module

#### **LOGO!**

Die integrierten Funktionen in LOGO! bieten viele zusätzliche Möglichkeiten, um Anwendungen in verschiedensten Bereichen schnell und einfach zu lösen.

LOGO! unterstützt vorgefertigte Funktionsblöcke die Projekterstellung, z. B. Wochenschaltuhr, Impulsgenerator, Astrotimer, Jahresschaltuhr, Stoppuhr und einfache Logikgatter.

Das LOGO! Textdisplay (TDE) und der integrierte Webserver von LOGO! bieten zusätzliche Möglichkeiten zum Bedienen und Beobachten durch Funktionstasten und Meldetexte.

#### **Vorteile der LOGO! gegenüber einer klassischen Elektroinstallation**

Der Einsatz von LOGO! bietet Ihnen folgende Vorteile:

- Erweiterbarkeit des Softwareprogramms um weitere Aufgaben. Neben der grundsätzlichen Aufgabenstellung lassen sich situationsbedingt weitere Teilaufgaben projektieren, die unabhängig arbeiten. Hierzu lässt sich LOGO! durch unterschiedlichste Erweiterungsmodule ausbauen.
- Einfache, sternförmige Verdrahtung der Komponenten.
- Verwendung von einfachen Schaltern (Ausschalter) oder Tastern.
- Es werden weniger Komponenten als bei konventioneller Lösung benötigt.
- Kommunikationsmöglichkeiten über S7-Verbindung, Modbus (TCP/RTU) und KNX.
- Kommunikationsmöglichkeit zu einer Cloud.

#### **Zielgruppe**

Dieses Anwendungsbeispiel richtet sich an Fachkräfte für Elektroinstallationen oder der Automatisierung.

#### <span id="page-4-0"></span>**1.2 Funktionsweise**

Der Fokus dieses Beitrags liegt auf der Ansteuerung der SINAMICS V20-Antriebe über den integrierten Webserver des LOGO! Basismoduls (BM).

Die SINAMICS-Antriebe sind über RS485 mit der seriellen Multiplex-Schnittstelle von LOGO! CIM (Communication Interface Module) verbunden. Die Kommunikation erfolgt sequenziell über das Protokoll Modbus RTU. Hierbei ist das CIM der Master und die SINAMICS V20-Antriebe die Slaves mit unterschiedlichen Modbus-Adressen.

Die ausgetauschten Daten werden im CIM zwischengespeichert und über S7-Kommunikation an das LOGO! BM weitergeleitet. Hier ist das CIM der Client und das LOGO! BM der Server.

Über den Webserver des LOGO! BM kann jeder Antrieb über den Browser eines angeschlossenen PG/PCs angesteuert werden.

Die Ansteuerung eines SINAMICS V20-Antriebs erfolgt über ein Steuerwort und der Motorfrequenz als Sollwert. Als Rückgabe liefert der Antrieb ein Zustandswort und die Ist-Frequenz.

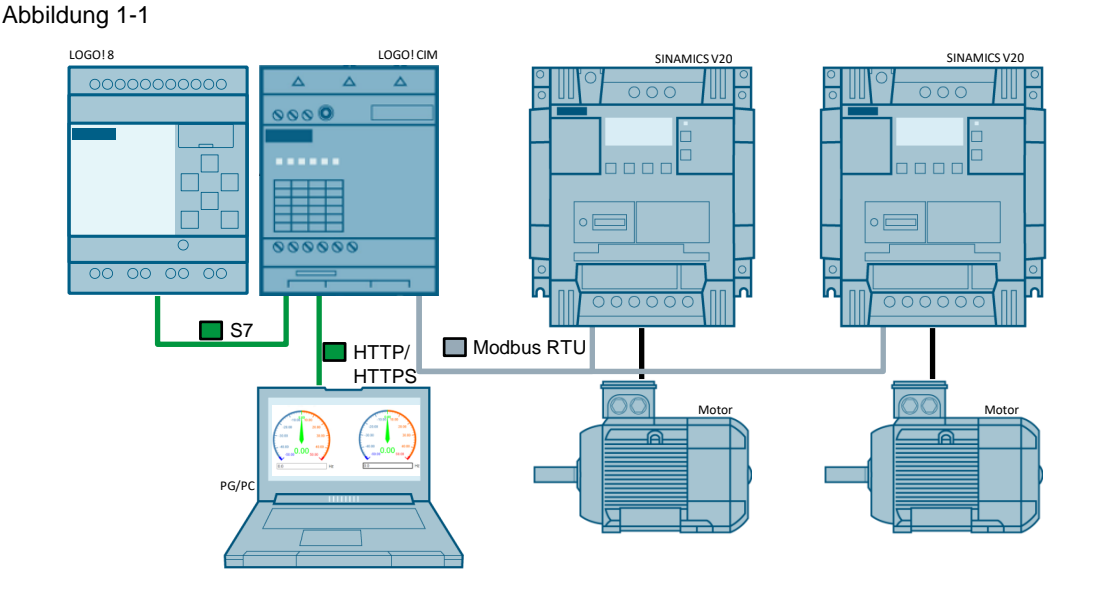

Sofern Sie eine Verbindung über das Internet herstellen möchten, existiert die Möglichkeit einer sicheren VPN-Verbindung.

**Hinweis** Die VPN-Verbindung ist jedoch nicht Teil dieses Anwendungsbeispiels und es wird auf die entsprechende Fachliteratur, oder Informationen aus dem Internet verwiesen.

> Die Erweiterung des Anwendungsbeispiels ist bis zu maximal 32 SINAMICS V20 Antriebe möglich.

## <span id="page-5-1"></span><span id="page-5-0"></span>**1.3 Verwendete Komponenten**

Dieses Anwendungsbeispiel wurde mit diesen Hard- und Softwarekomponenten erstellt:

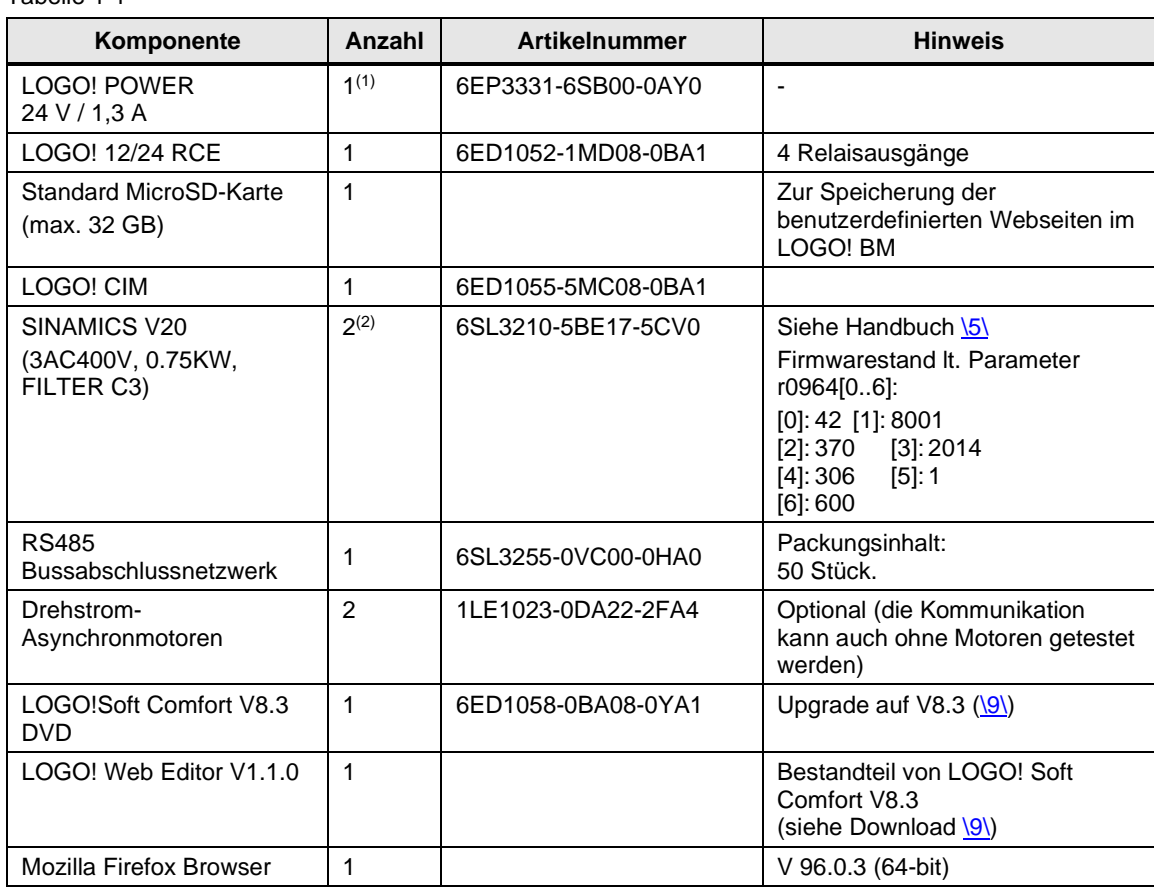

Tabelle 1-1

(1) Die SITOP 24V steht exemplarisch für eine allgemein industrietaugliche Spannungsversorgung.

(2) Jede andere Variante des SINAMICS V20 kann gewählt werden.

Die aufgeführten Komponenten können Sie z.B. über die [Siemens Industry Mall](https://mall.industry.siemens.com/) beziehen.

Das Anwendungsbeispiel besteht aus dieser Anleitung und einem LOGO! V8.3 Schaltprogramm, das mit LOGO!Soft Comfort V8.3 (künftig LSC) erstellt wurde. Zusätzlich enthalten ist eine Webseite zur Ansteuerung von zwei SINAMICS V20-Antrieben und die Konfigurationsdatei für das LOGO! CIM.

<span id="page-5-2"></span>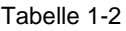

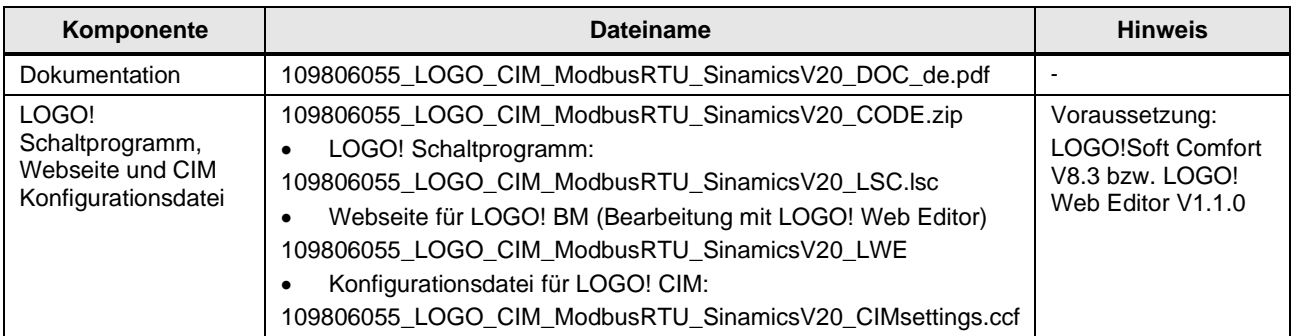

## <span id="page-6-0"></span>**2 Engineering**

## <span id="page-6-1"></span>**2.1 Hardwareaufbau**

<span id="page-6-3"></span>Abbildung 2-1: Hardwareaufbau für das Anwendungsbeispiel

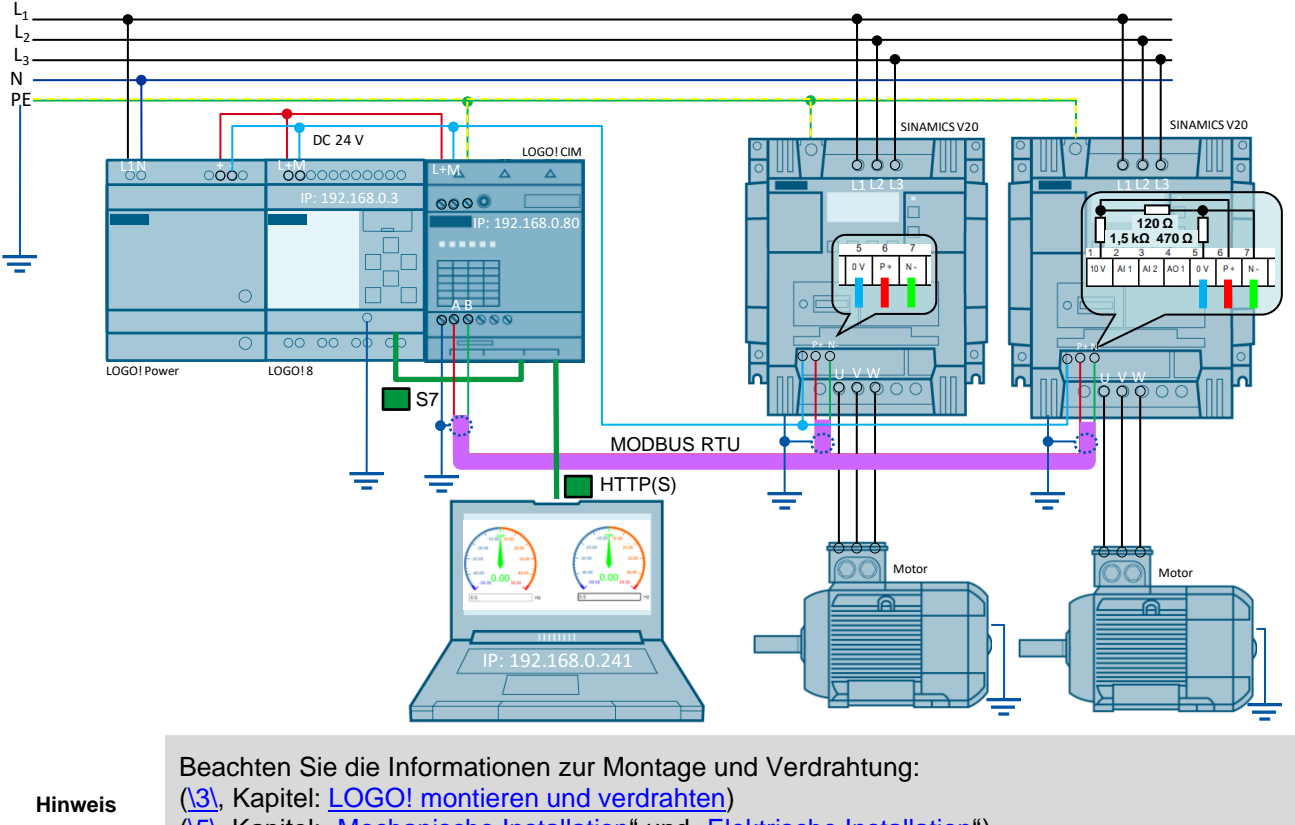

## [\(\5\,](#page-36-3) Kapitel: Mechanische Installation" und Elektrische Installation")

#### <span id="page-6-2"></span>**2.1.1 Busverdrahtung**

Entsprechend der [Abbildung](#page-6-3) 2-1 kann der Bus mit einer PROFIBUS-Leitung realisiert werden. Der Anschluss an das LOGO! CIM erfolgt direkt über die Schraubkontakte X20 mit Schirmkontakt. LOGO! CIM verfügt über einen zuschaltbaren Busabschlusswiderstand. Aktivieren Sie diesen Abschlusswiderstand über die webbasierende Konfiguration, sofern das LOGO! CIM - wie in [Abbildung](#page-6-3) 2-1 der Fall - der erste oder letzte Busteilnehmer ist. Am anderen Busende (am letzten SINAMICS V20) müssen Sie selbst für das Basisnetzwerk und den Busabschluss sorgen und den Kabelschirm mit Erde verbinden. Als Zubehör wird allerdings ein Widerstandsnetzwerk angeboten (Bestellnr. siehe [Tabelle](#page-5-1) 1-1).

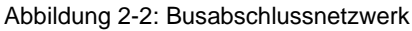

|    | $\mathbf{W}$ |  |
|----|--------------|--|
| N. |              |  |
|    | W            |  |

Zum Potentialausgleich sind die Busspannungsbezugspunkte (0V) aller Busteilnehmer miteinander zu verbinden.<sup>1</sup>

Beachten Sie beim Aufbau der Busverbindung auch Kapitel ["Kommunikation mit der PLC"](https://support.industry.siemens.com/cs/ww/de/view/109799545/50751661835) der Bedienanleitung des SINAMICS V20 [\(\5\\)](#page-36-3).

LOGO! CIM - Modbus RTU-Kommunikation Beitrags-ID: 109806055, V1.0, 02/2022 7 <sup>1</sup> Sie können anstatt des PROFIBUS-Kabels (2-polig) auch ein dreipoliges geschirmtes Kabel verwenden, das die Potentialausgleichsleitung mitenthält

## <span id="page-7-0"></span>**2.2 Schnittstellenbeschreibung**

#### <span id="page-7-4"></span><span id="page-7-1"></span>**2.2.1 SINAMICS V20**

Die Ansteuerung des Antriebs SINAMICS V20 erfolgt über den zyklischen Austausch der Prozessdaten (PZD). Hierfür ist der Zugriff auf folgende Register via Modbus RTU erforderlich (ersichtlich in der "Zuordnungstabelle" im Kapitel ["MODBUS-Kommunikation"](https://support.industry.siemens.com/cs/ww/de/view/109799545/144591682315) [\5\\)](#page-36-3): Abbildung 2-3

## SINAMICS V20 – Modbus Register

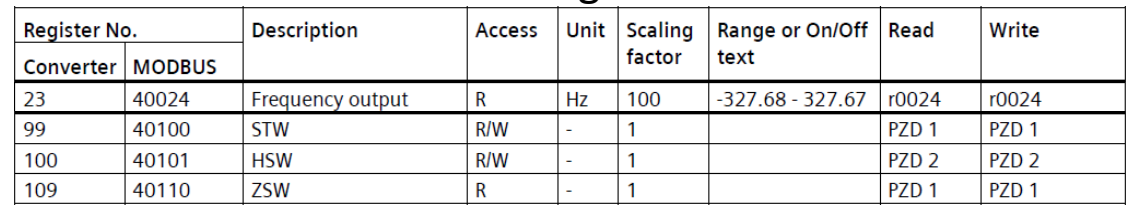

Aktueller Istwert des Frequenzausgangs "Frequency output" (lesender Zugriff; Registeradresse: 40024)

- Steuerwort "STW" (schreibender und lesender Zugriff; Registeradresse: 40100)
- Sollwert "HSW" (schreibender und lesender Zugriff; Registeradresse: 40101)
- Zustandswort "ZSW" (lesender Zugriff; Registeradresse: 40110)

#### <span id="page-7-2"></span>**2.2.2 LOGO! CIM**

#### <span id="page-7-5"></span><span id="page-7-3"></span>2.2.2.1 Modbus RTU

Der Datenaustausch mit jedem Antrieb wird über die Modbus Slave-Adresse im Modbus Master (LOGO! CIM) über eine Datenübertragungstabelle festgelegt. Die Modbus-Anfangsadresse ergibt sich aus der jeweiligen Registeradresse des Antriebs (siehe [Abbildung](#page-7-4) 2-3) – 40000. Abbildung 2-4

## LOGO! CIM – Data transfer (with V20 via Modbus RTU)

#### Data Transfer Table

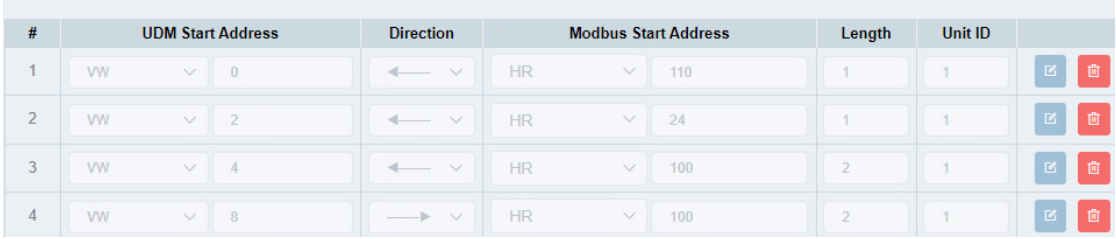

[Abbildung](#page-7-5) 2-4 zeigt den zyklischen Datenaustausch mit dem Antrieb mit der Modbus-Adresse (Unit ID) 1:

- Das gelesene Zustandswort (Halteregister 110) wird an VW 0 übertragen.
- Der gelesene Frequenz-Istwert (Halteregister 24) wird an VW 2 übertragen.
- Die gelesenen Wörter Steuerwort (HR 100) und Sollwert (HR 101) werden an VW 4 und 6 übertragen.
- VW 8 und 10 werden schreibend an das Steuerwort (HR 100) und den Sollwert (HR 101) übertragen.

#### <span id="page-8-2"></span><span id="page-8-0"></span>2.2.2.2 S7-Kommunikation

Der Datenaustausch zwischen LOGO! BM und LOGO! CIM erfolgt über die S7-Kommunikation. Hier ist LOGO! BM der Server. Die Datenübertragung wird im LOGO! CIM als Client festgelegt: Abbildung 2-5

## LOGO! CIM – Data transfer (with LOGO! BM via S7)

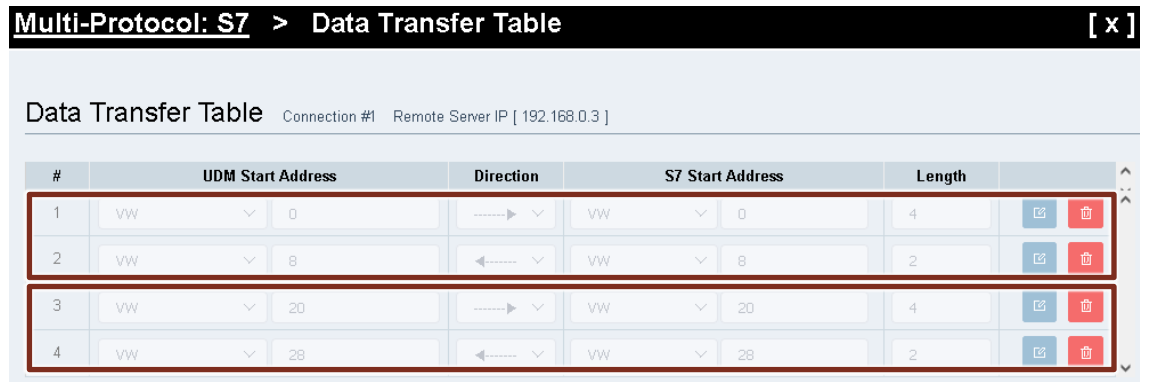

[Abbildung](#page-8-2) 2-5 zeigt die Weiterleitung der Daten

- für Slave 1 (Zeile 1: CIM -> BM, Zeile 2: BM -> CIM)
- für Slave 2 (Zeile 3: CIM -> BM, Zeile 4: BM -> CIM)

#### <span id="page-8-3"></span><span id="page-8-1"></span>**2.2.3 LOGO! BM**

Somit ergibt sich die folgende Datenzuordnung für die Antriebe mit der Modbus-Adresse 1 bzw. 2 innerhalb LOGO! BM:

#### Tabelle 2-1

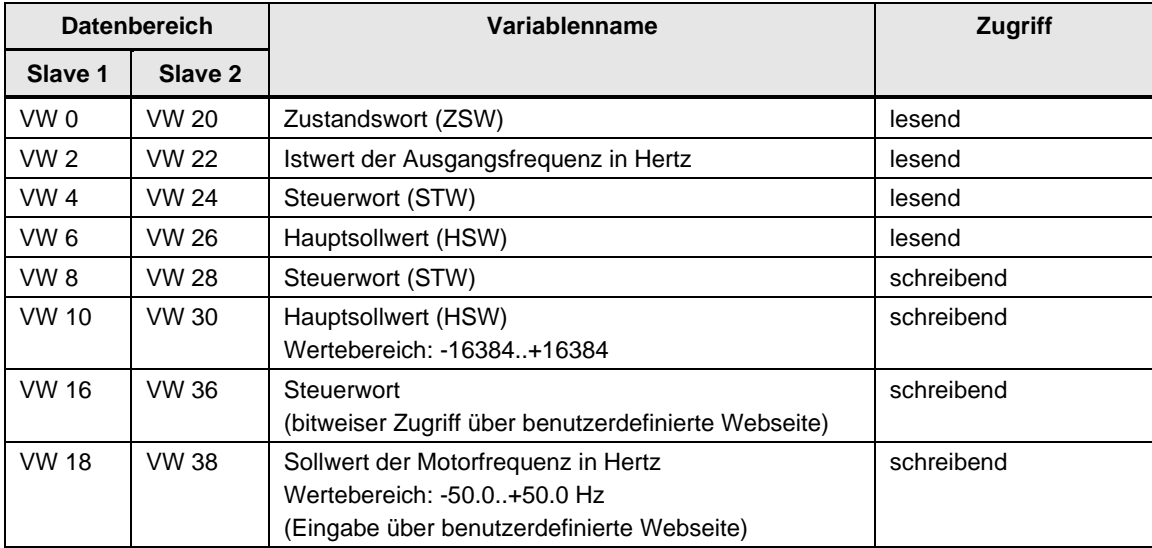

## <span id="page-9-0"></span>**2.3 Konfiguration & Projektierung**

Die folgenden Schritte sind schon in den jeweiligen Programmcode-Dateien projektiert (siehe [Tabelle](#page-5-2) 1-2) und dienen der Erklärung und Nachvollziehbarkeit.

#### <span id="page-9-1"></span>**2.3.1 LOGO! CIM**

Über den Web-Konfigurator des LOGO! CIM konfigurieren Sie sowohl den Datenaustausch über Modbus RTU mit den SINAMICS V20-Antrieben, als auch den Datentransfer für die S7- Kommunikation als Client mit dem LOGO! BM als Server.

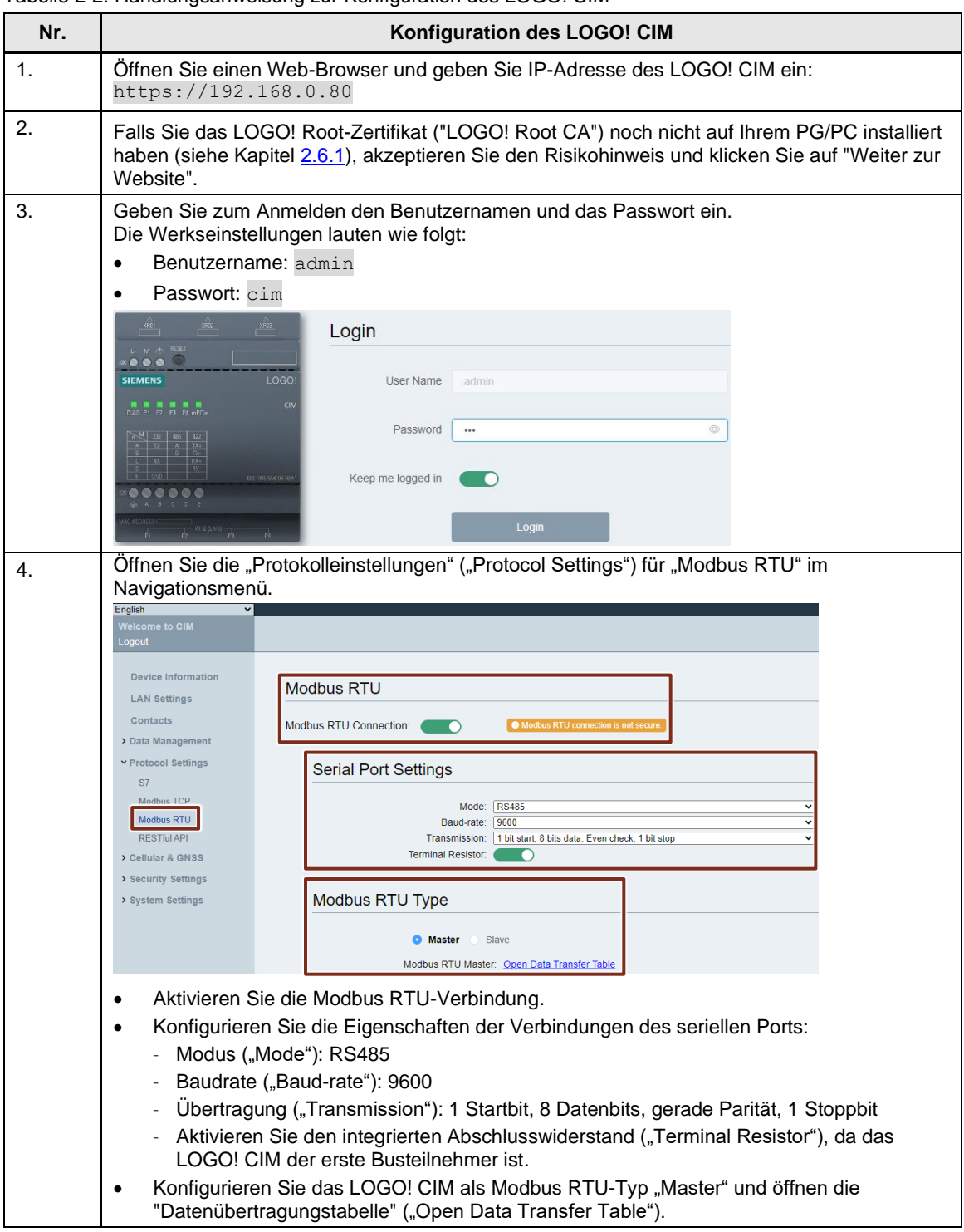

<span id="page-9-2"></span>Tabelle 2-2: Handlungsanweisung zur Konfiguration des LOGO! CIM

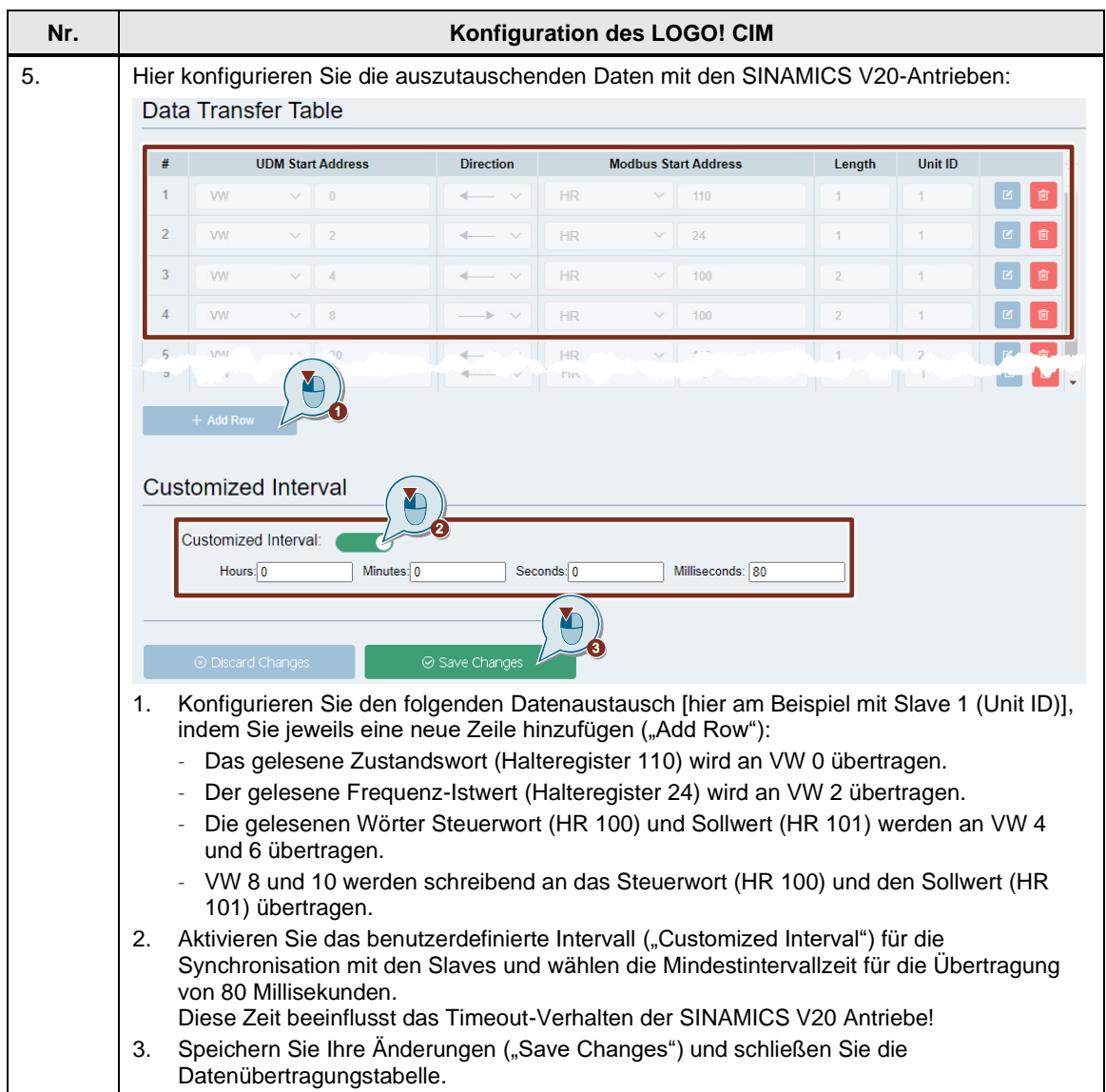

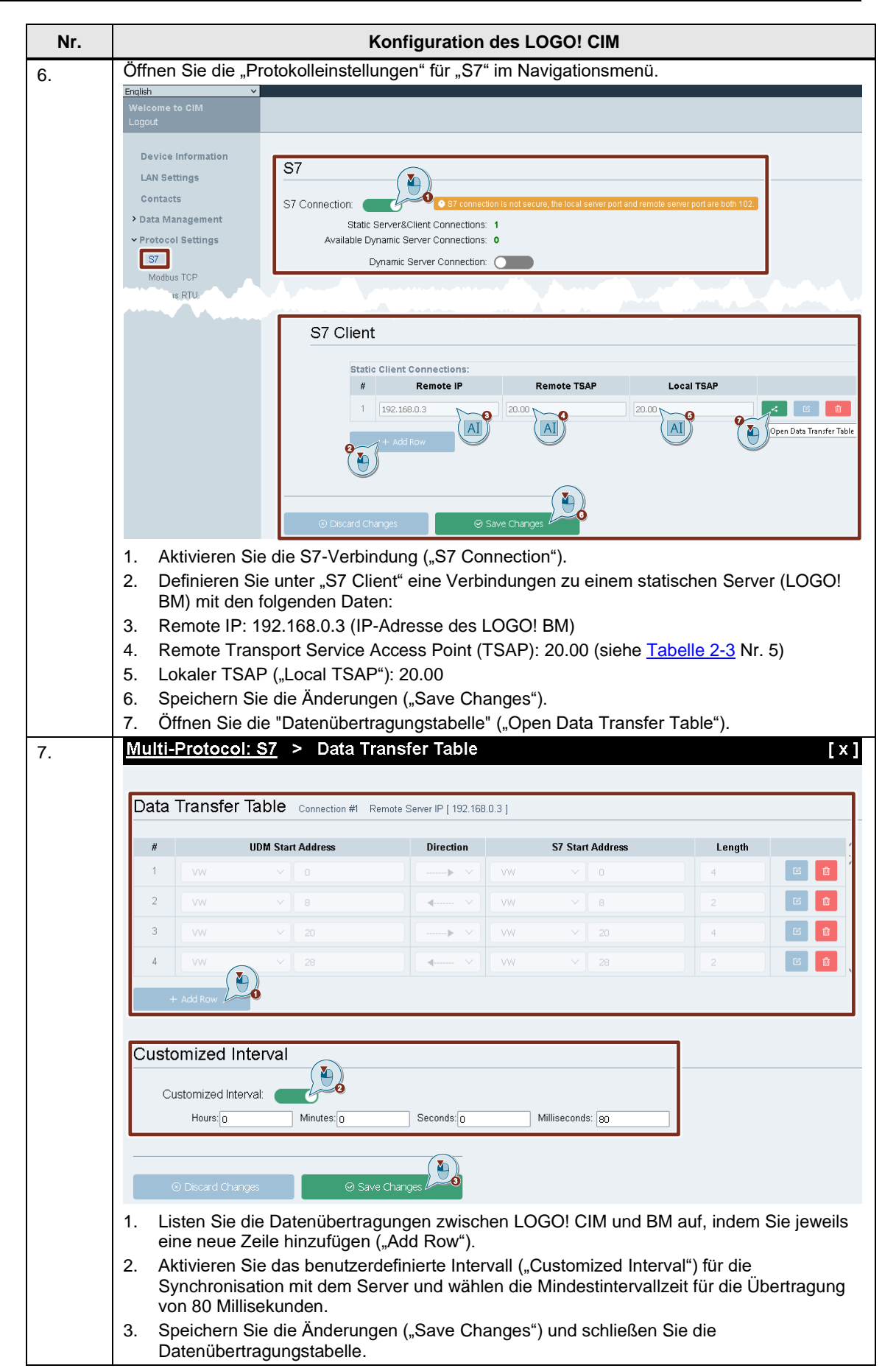

#### 2 Engineering

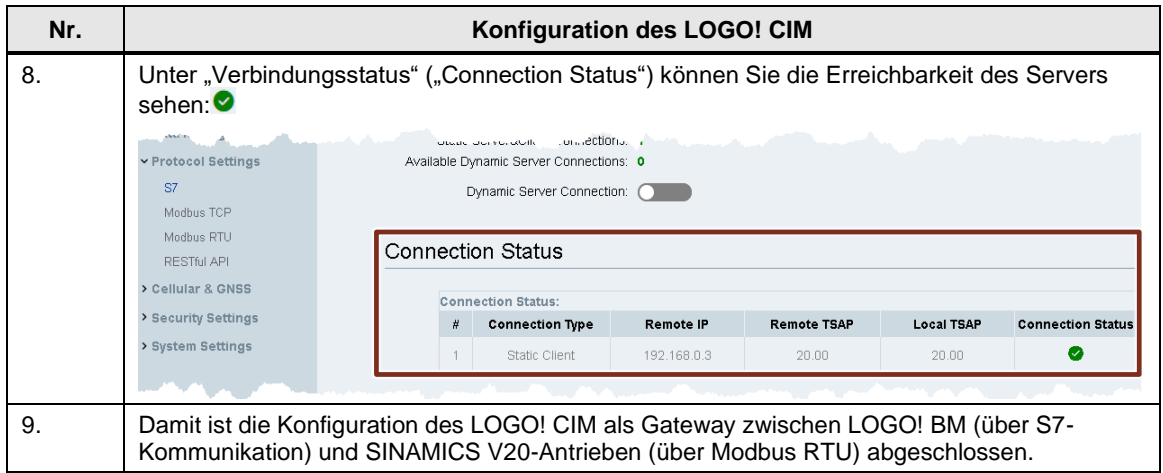

#### <span id="page-13-0"></span>**2.3.2 LOGO! BM**

#### <span id="page-13-1"></span>2.3.2.1 S7-Verbindung projektieren

LOGO! CIM wurde in Kapitel [2.3.1](#page-9-1) als S7 Client definiert. Nun müssen Sie noch LOGO! als S7 Server definieren.

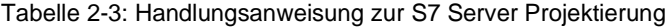

<span id="page-13-2"></span>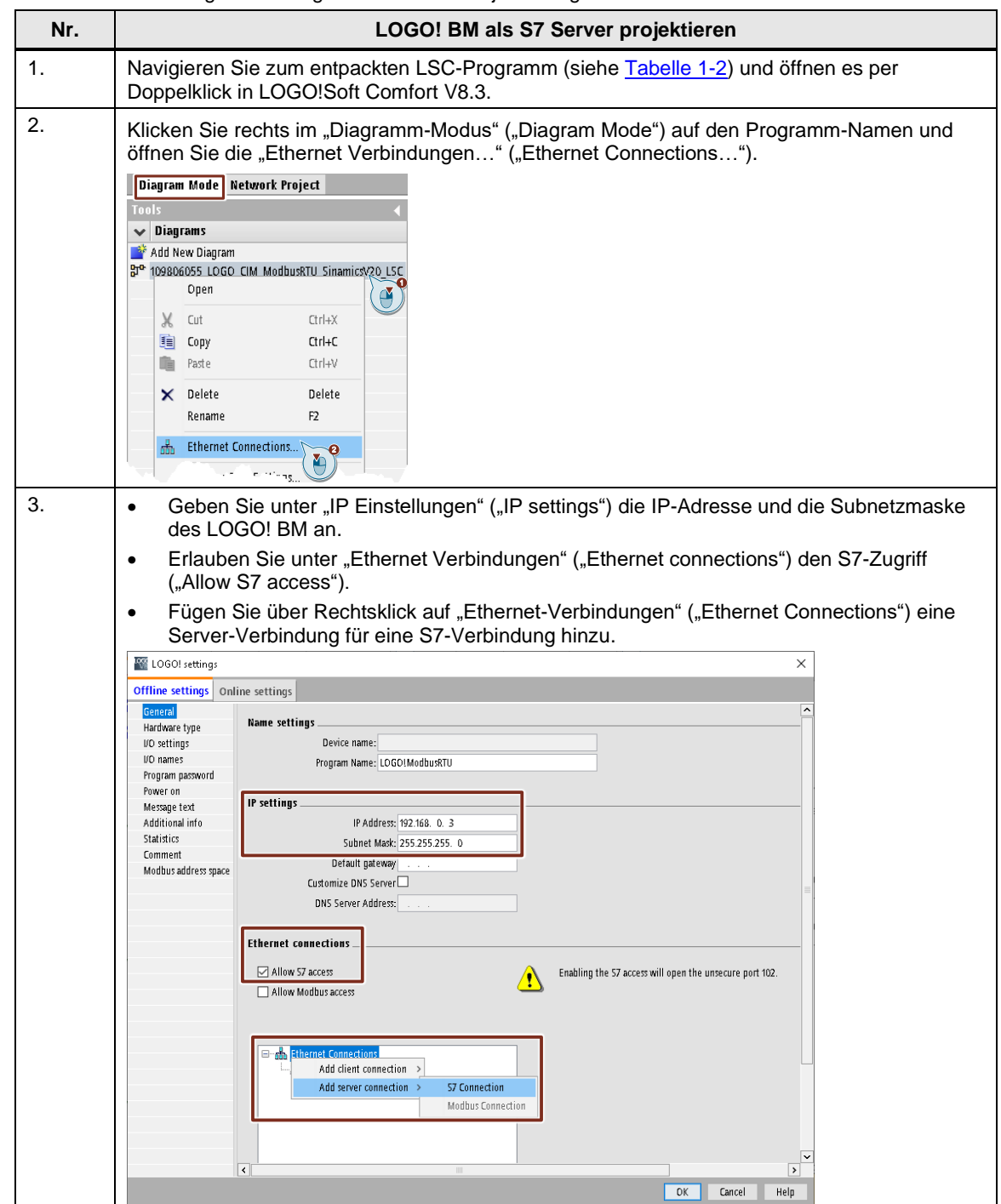

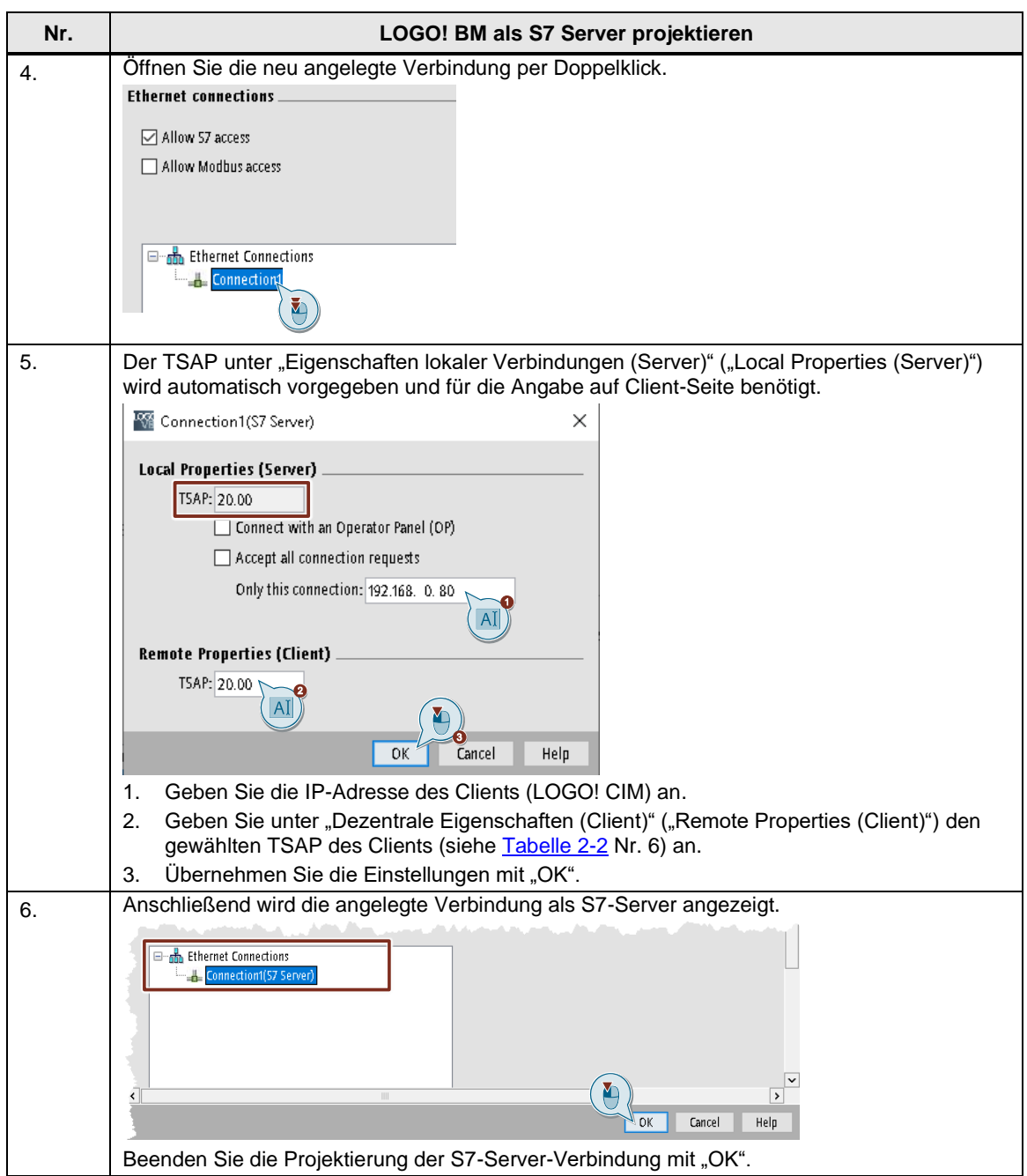

#### <span id="page-15-0"></span>2.3.2.2 LSC-Programm

[Abbildung](#page-15-1) 2-6 zeigt das LOGO! Schaltprogramm für das Anwendungsbeispiel.

<span id="page-15-1"></span>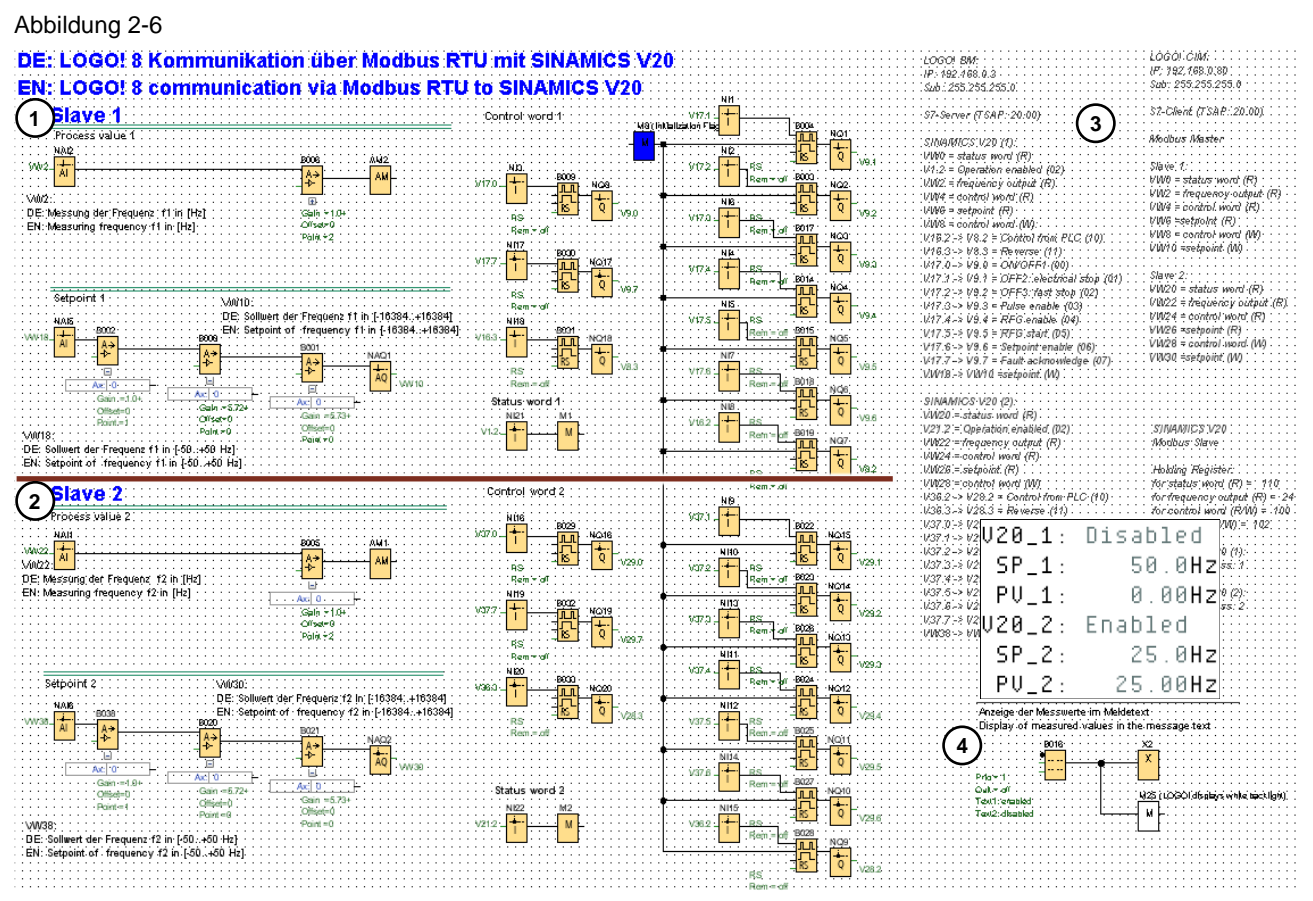

An Position (1) befindet sich der Programmteil für den Antrieb SINAMICS V20 (Slave 1) und an (2) der für Slave 2. An (3) ist die gesamte Variablenzuordnung ausgelistet und an (4) werden die Textmeldungen zur Anzeige am LOGO! Display definiert (nur lesender Zugriff).

Abbildung 2-7: Schaltprogramm für den Antrieb SINAMICS V20 (Slave 1)

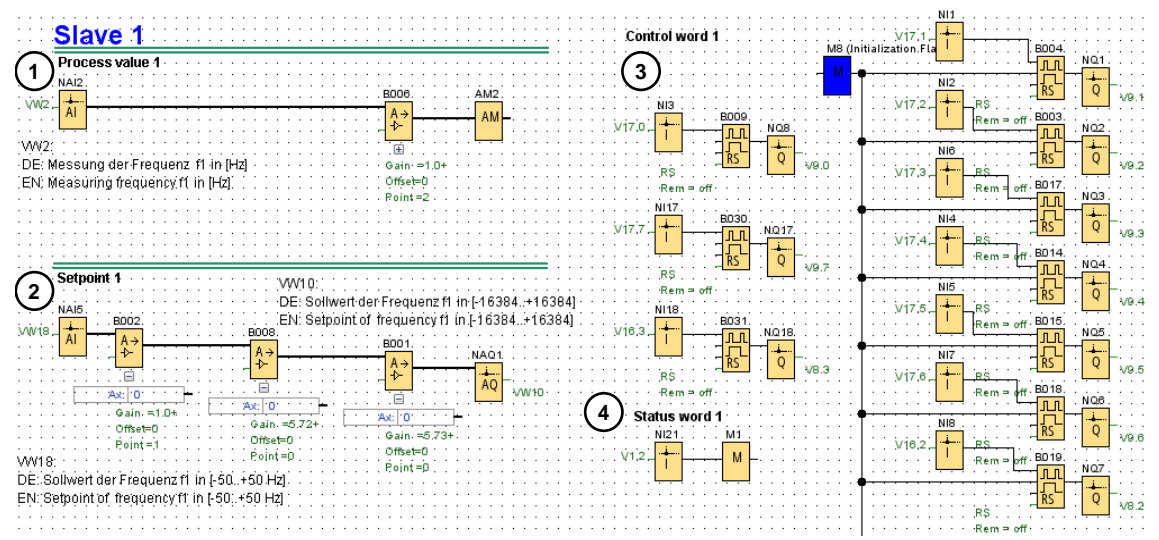

An Position (1) wird die Ist-Frequenz des Slave 1 umgewandelt für die Anzeige im LOGO! Display. An (2) wird der Sollwert der Frequenz auf den Wertebereich für den SINAMICS V20 skaliert. An (3) erfolgt der Zustandswechsel der Bits für das Steuerwort und an (4) wird das Freigabe-Bit des Zustandswortes für die Anzeige im LOGO! Display umgewandelt.

#### <span id="page-16-0"></span>2.3.2.3 LWE-Projekt

Das Projekt für die benutzerdefinierte Webseite ist in englischer Sprache mit LOGO! Web Editor V1.1.0 erstellt. In dieser Version (2020-09-08 09-18) müssen Sie als Administrator die Sprache über "Extras > Optionen" ("Tools > Options") auf Englisch zum Editieren des Projekts umschalten.

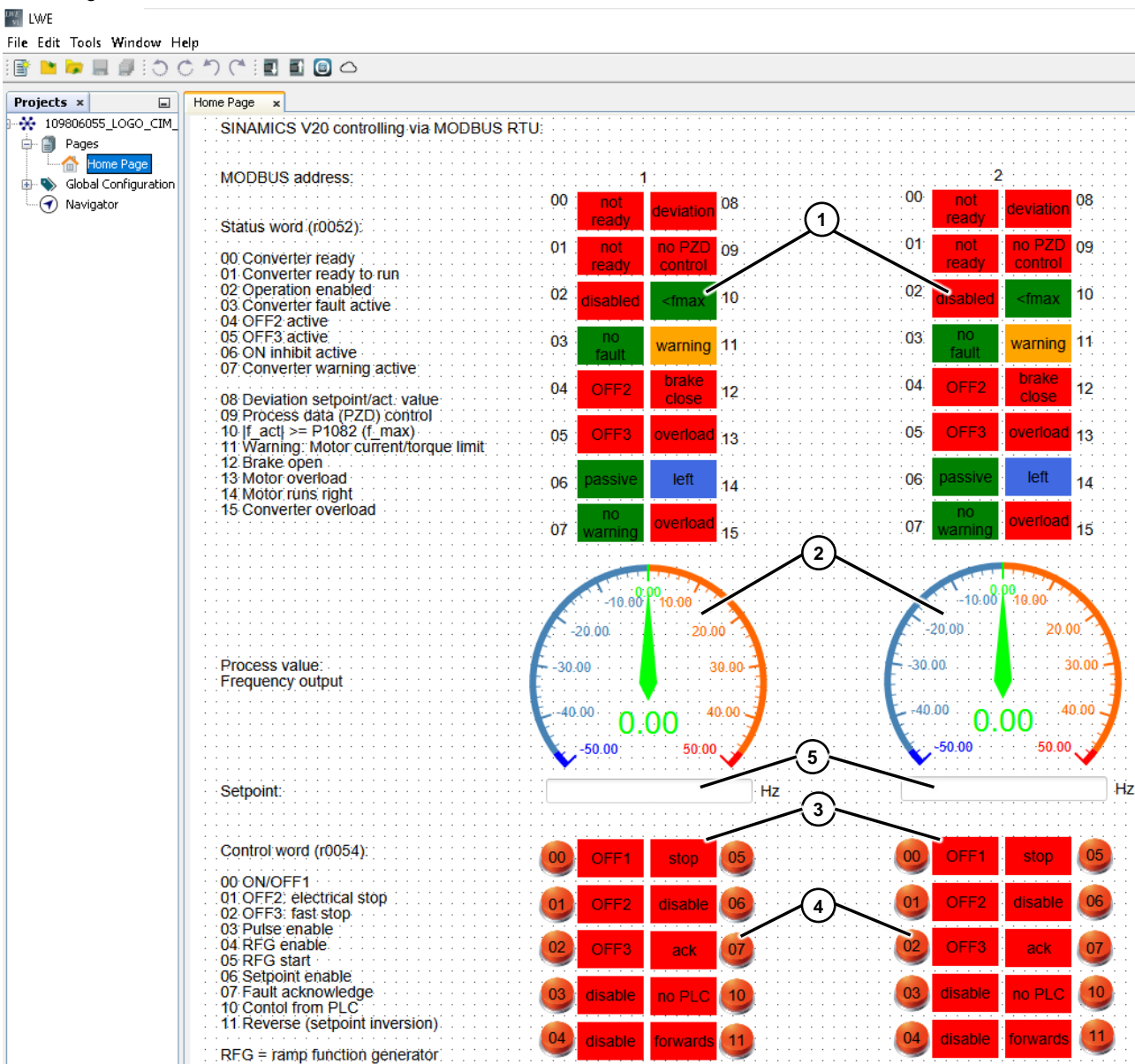

Abbildung 2-8

Das Zustandswort an Position (1), der Frequenz-Istwert (2) und das gelesene Steuerwort (3) je Antrieb werden direkt aus den übermittelten Variablen von den SINAMICS V20 gespeist.

Nur der Zustandswechsel der Bits des Steuerwortes (4) und die Skalierung des Frequenz-Sollwertes (5) erfolgt über zwischengespeicherte Variablen, bevor sie schreibend an die Antriebe übertragen werden.

Die Zuordnung der Variablen finden Sie im Eigenschaftenbereich der jeweiligen Komponente oder in der [Tabelle](#page-8-3) 2-1.

## <span id="page-17-0"></span>**2.4 Inbetriebnahme**

#### **Voraussetzungen**

- 1. Das Applikationsbeispiel verwendet die HW-Komponenten gemäß [Tabelle](#page-5-1) 1-1.
- 2. Der Aufbau und die Verdrahtung orientieren sich an [Abbildung](#page-6-3) 2-1. Beachten Sie den Absatz "Busverdrahtung" in Kap. [2.1.1.](#page-6-2) Die Beispielkonfiguration beinhaltet zwei SINAMICS V20 und ein an LOGO! angeschlossenes Kommunikationsmodul LOGO! CIM.
- 3. Bezüglich SINAMICS V20 Umrichtern, LOGO!, LSC und LWE sollten Sie über ausreichendes Basiswissen verfügen.

**Hinweis**

Beachten Sie die Aufbaurichtlinien, Inbetriebnahmehinweise und Bedienungsanleitungen des SINAMICS V20 in [\5\](#page-36-3) und LOGO! in [\3\.](#page-36-5)

#### <span id="page-17-1"></span>**2.4.1 SINAMICS V20**

Sie benötigen für das Beispiel nicht unbedingt einen Motor. Fall Sie jedoch einen anschließen, müssen Sie entsprechend [Kap. 5.5.1.2](https://support.industry.siemens.com/cs/ww/de/view/109799545/127167099915) der SINAMICS V20 Bedienanleitung [\5\](#page-36-3) im Umrichter die richtigen Motorparameter einstellen.

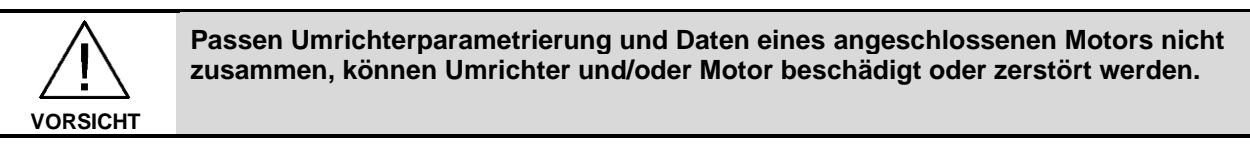

#### <span id="page-17-2"></span>2.4.1.1 Parametrierung

Befolgen Sie die folgenden Schritte zur Inbetriebnahme der SINAMICS V20 über das Basic Operator Panel (BOP). Weitere Informationen finden Sie in [Kapitel 5](https://support.industry.siemens.com/cs/ww/de/view/109799545/142486246283) [\(\5\\)](#page-36-3) bzw. [Kapitel 3](https://support.industry.siemens.com/cs/ww/de/view/109482041/84279825803) [\(\10\\)](#page-36-6).

#### **Ändern der Umrichterparameter über das integrierte BOP**

Verfahren Sie in [Tabelle 2-5](#page-17-3) beim Ändern von Parametern, wie dies allgemein in der folgenden Tabelle beschrieben ist.

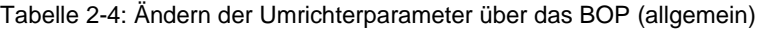

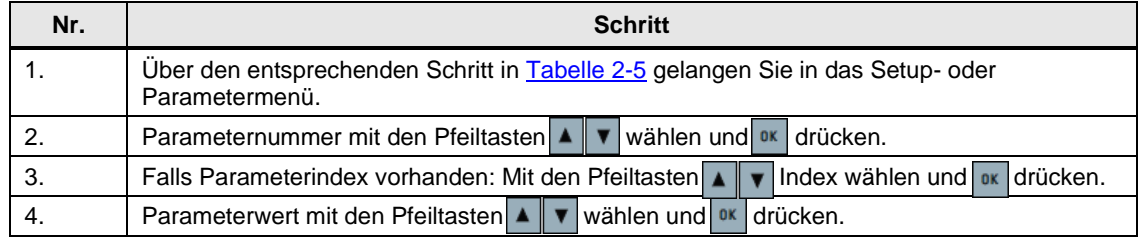

#### **Schritttabelle zur Inbetriebnahme der SINAMICS V20**

Legen Sie am Umrichter primärseitig 3-phasig 400V~ an und versorgen Sie die LOGO! und das LOGO! CIM mit 24V-. Folgen Sie anschließend den Schritten in der nachstehenden Handlungsanweisung:

Tabelle 2-5: Handlungsanweisung zur Inbetriebnahme der SINAMICS V20

<span id="page-17-3"></span>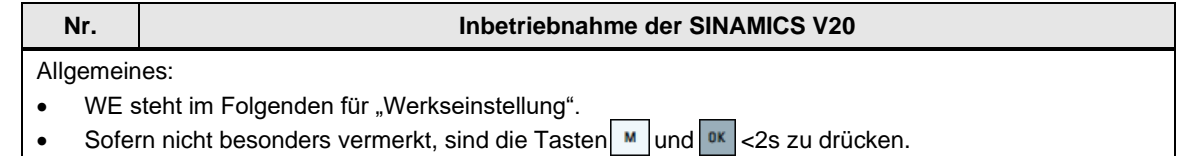

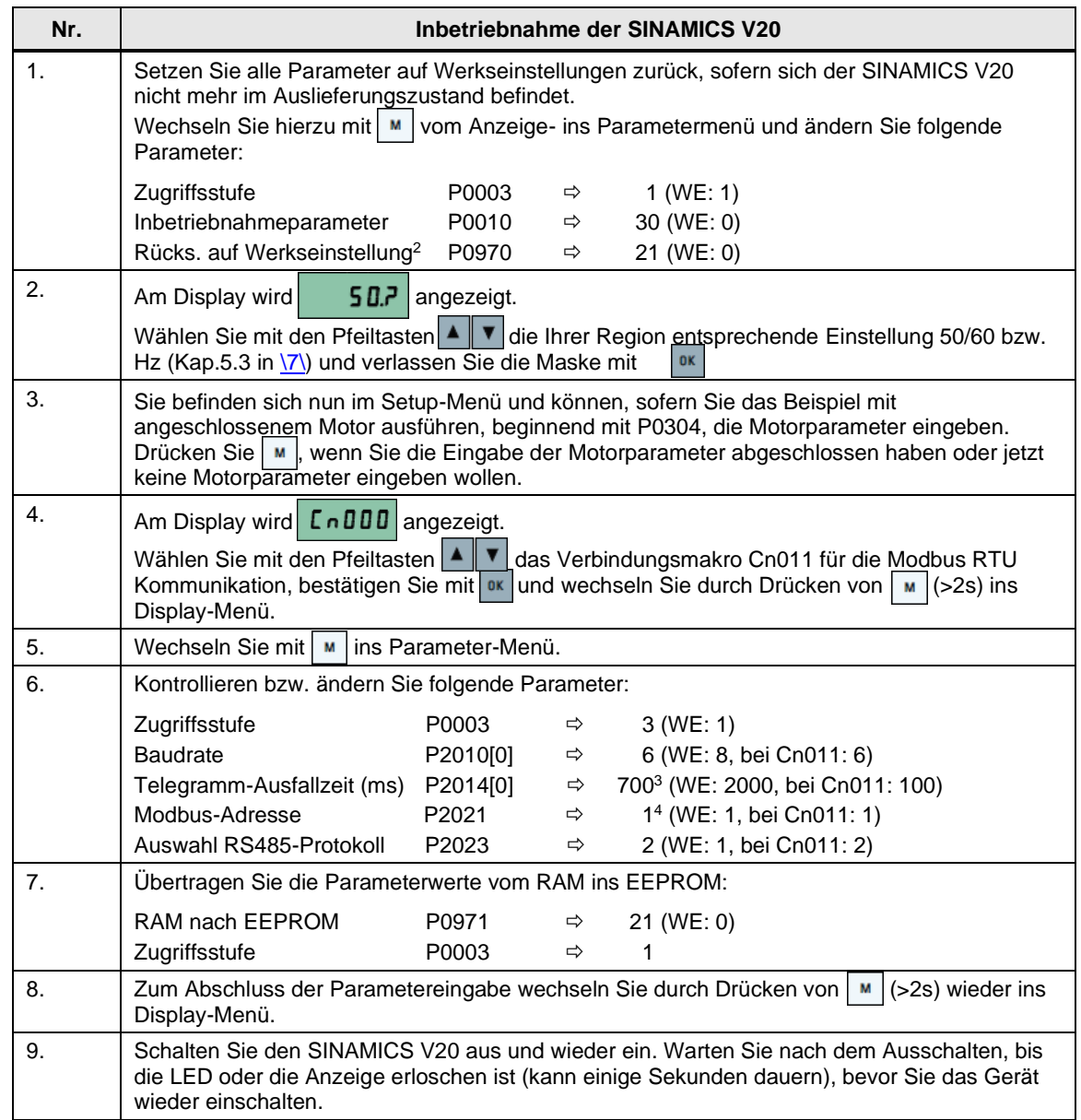

Die Telegramm-Ausfallzeit definiert den Zeitraum, nach dem eine Störung (F72 -> ersichtlich im BOP) erzeugt wird, wenn über Modbus RTU kein Telegramm empfangen wurde. Dieses weist eine Standardreaktion von AUS2 auf, woraufhin der Motor ausläuft.

| <b>ACHTUNG</b> | Die Telegramm-Ausfallzeit des SINAMICSV20 überwacht nur die Modbus RTU<br>Kommunikation zum LOGO! CIM. |
|----------------|----------------------------------------------------------------------------------------------------|
|                | Eine S7-Kommunikationsstörung zwischen LOGO! BM und LOGO! CIM wird nicht<br>erkannt!                   |

<sup>2</sup> Beim Rücksetzen auf Werkseinstellungen werden die für das Modbus RTU-Protokoll verwendeten Verbindungsparameter P2010, P2021, P2023 nicht automatisch mit rückgesetzt. Sie werden jedoch in Schritt 6 der Tabelle versorgt.

<sup>3</sup> Die Telegramm-Ausfallzeit jedes SINAMICS V20 muss mit der Anzahl der Antriebe am Bus stark vergrößert werden. Ist sie zu kurz, meldet der betreffende Antrieb den Fehler F72 in seinem Display. Bei z. B. zwei SINAMICS V20 am LOGO! CIM (Kommunikationsintervall 80 ms) muss jeder Antrieb mit P2014[0]=700ms parametriert werden.

LOGO! CIM - Modbus RTU-Kommunikation <u>Beitrags-ID: 109806055, V1.0, 02/2022</u> 1998, 1999, 1999, 1999, 1999, 1999, 1999, 1999, 1999, 1999, 1999, 1999, 1 4 Die Modbus-Adressen der angeschlossenen Antriebe müssen unterschiedlich sein (im Beispiel "1" und "2").

#### <span id="page-19-0"></span>**2.4.2 LOGO! CIM**

Der Datenaustausch über Modbus RTU mit den SINAMICS V20-Antrieben, sowie die Parametrierung zur S7-Kommunikation mit dem LOGO! BM ist in der Konfigurationsdatei (siehe [Tabelle](#page-5-2) 1-2) gespeichert. Importieren Sie diese wie folgt in LOGO! CIM.

Tabelle 2-6: Handlungsanweisung zur Inbetriebnahme des LOGO! CIM

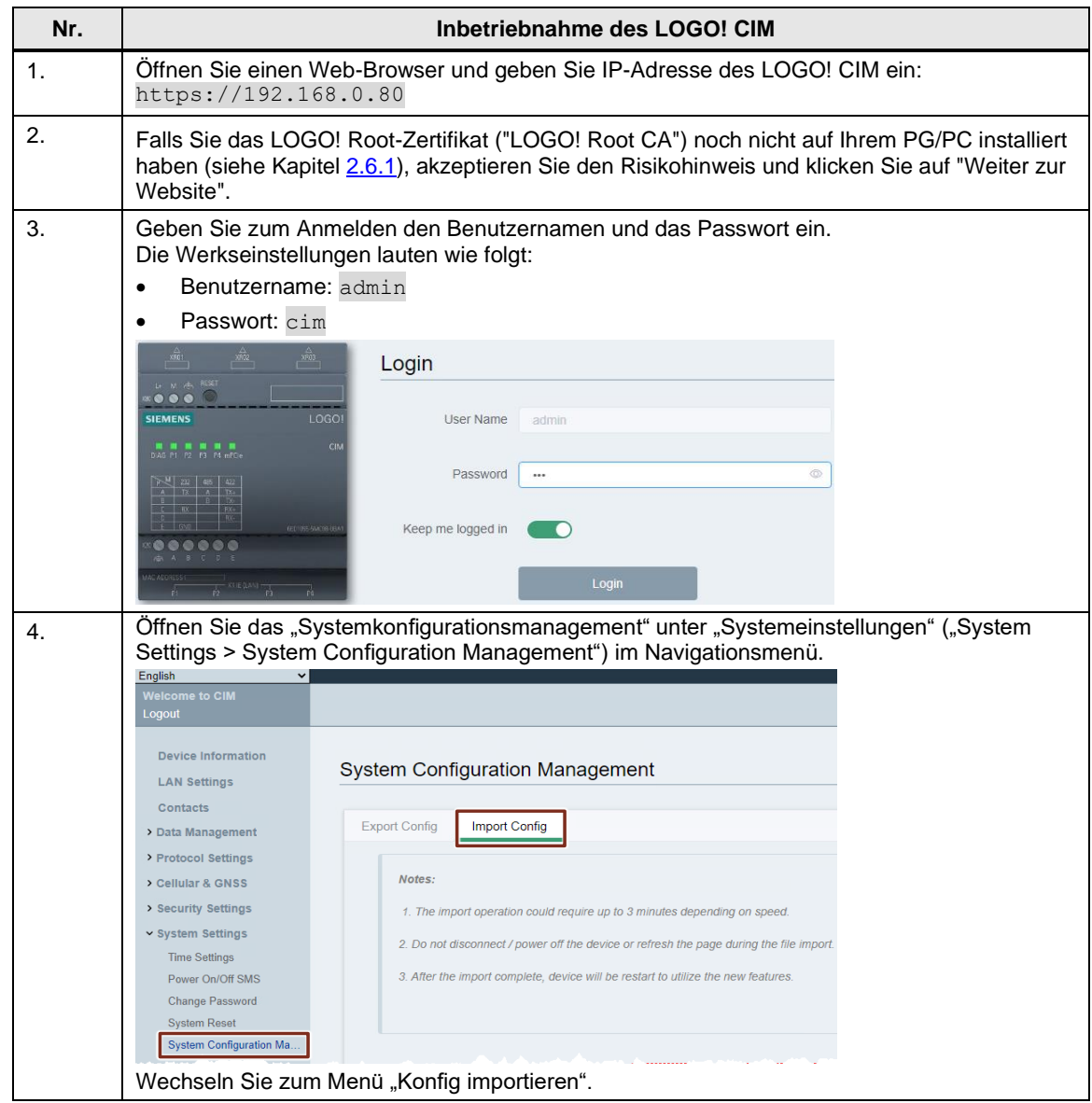

#### 2 Engineering

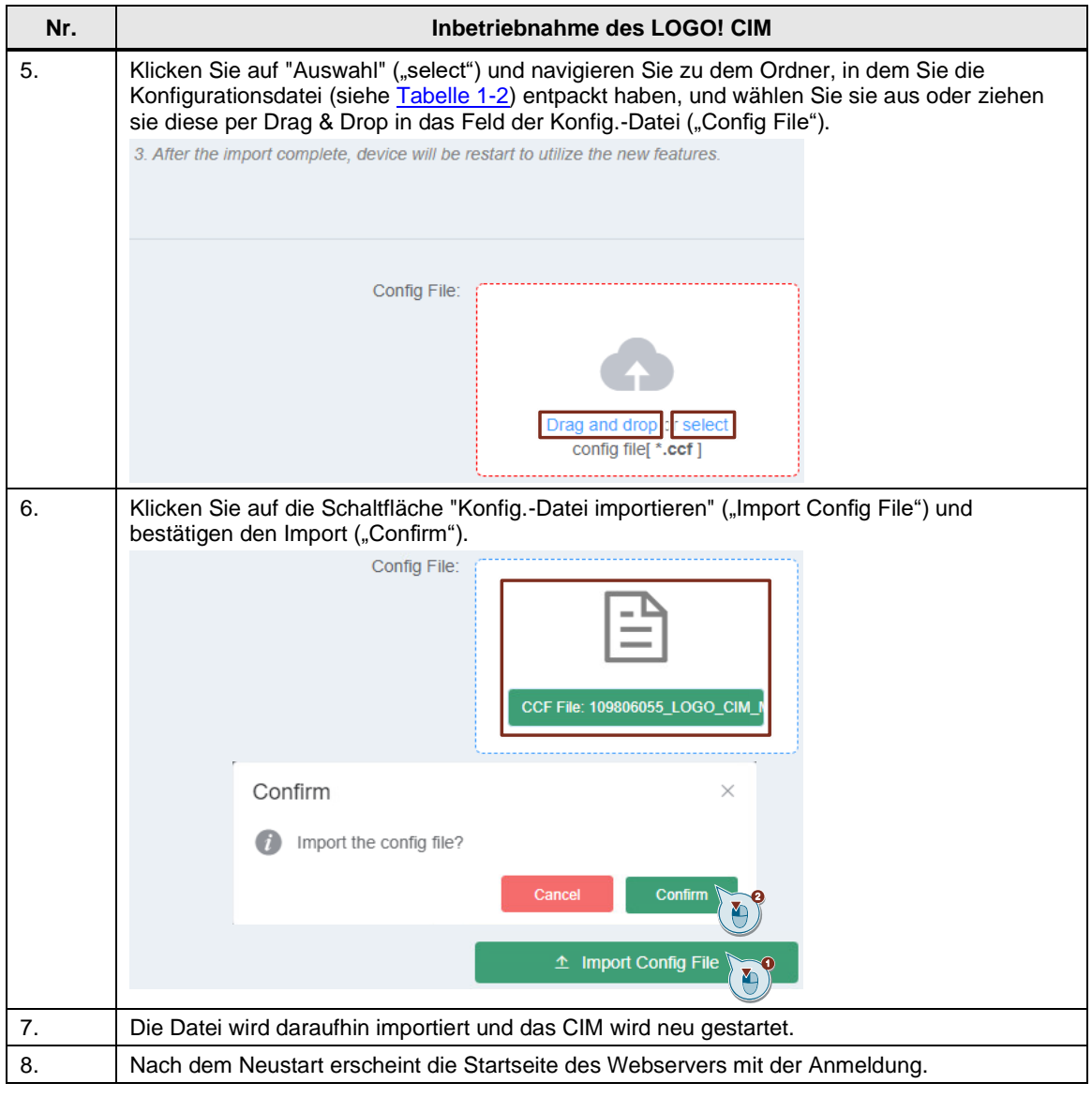

#### <span id="page-21-0"></span>**2.4.3 LOGO! BM**

#### <span id="page-21-1"></span>2.4.3.1 Programm in LOGO! BM laden

In der folgenden [Tabelle](#page-5-2) wird beschrieben, wie Sie das LOGO!-Programm (siehe Tabelle 1-2) mit LOGO!Soft Comfort V8.3 in das LOGO! BM laden.

Tabelle 2-7: Handlungsanweisung zum Laden des LOGO!Soft Comfort-Programms

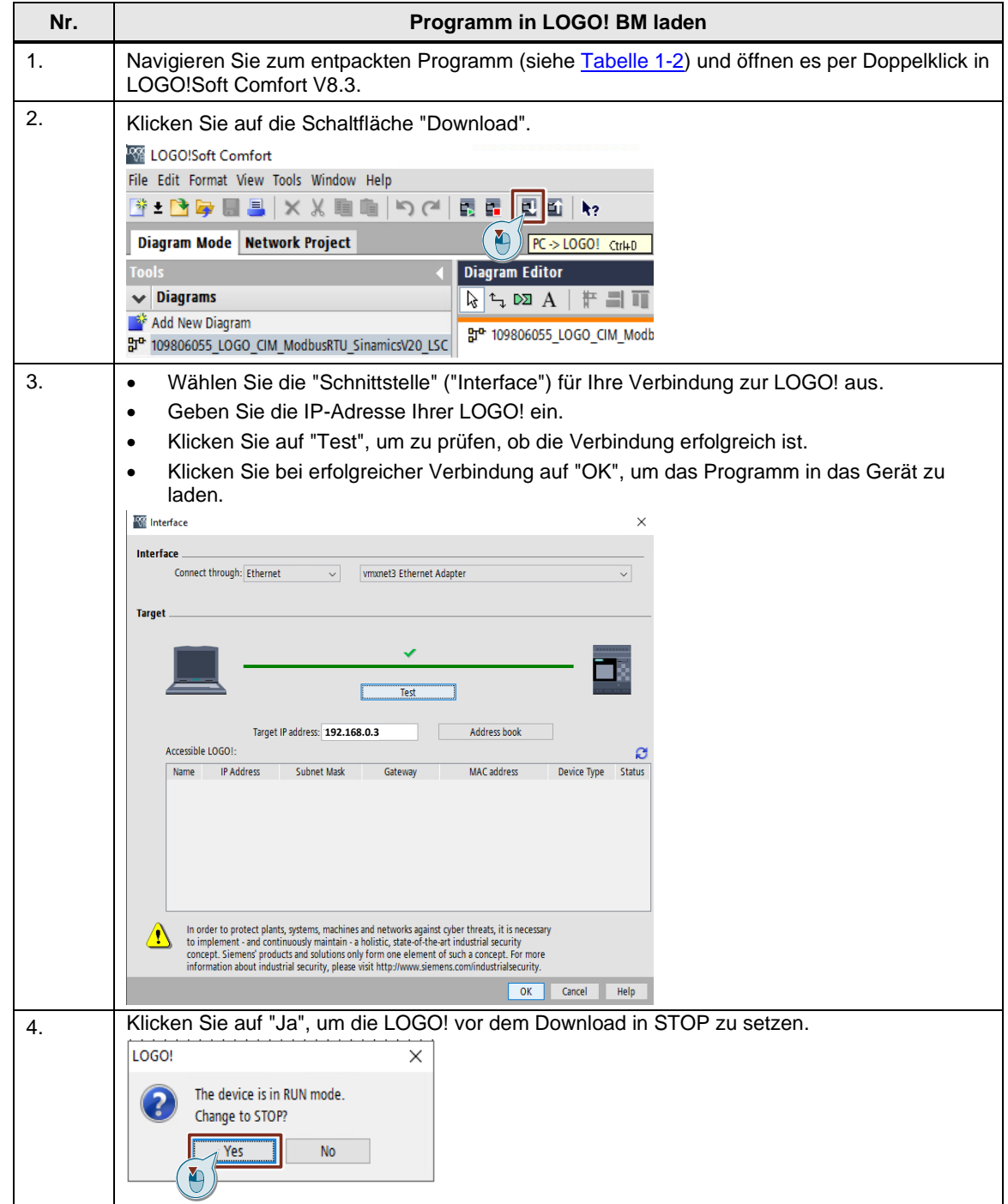

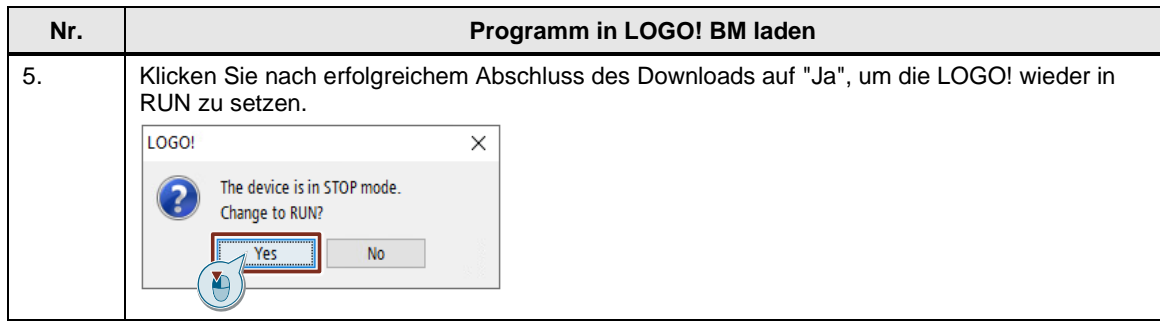

#### <span id="page-22-0"></span>2.4.3.2 Webserver-Zugriff einstellen

 $\mathbf{r}$ 

Damit das Anwendungsbeispiel über den integrierten Webserver der LOGO! bedient werden kann, muss zuvor der Webserver über das Menü in LOGO!Soft Comfort freigegeben werden.

<span id="page-22-1"></span>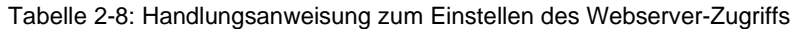

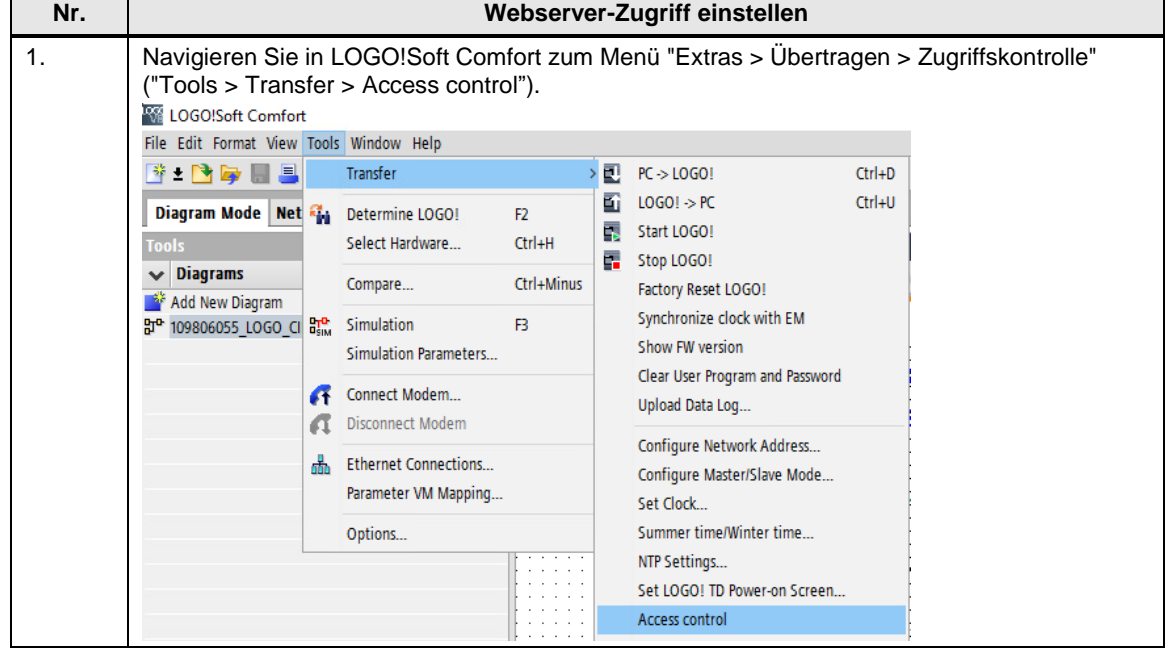

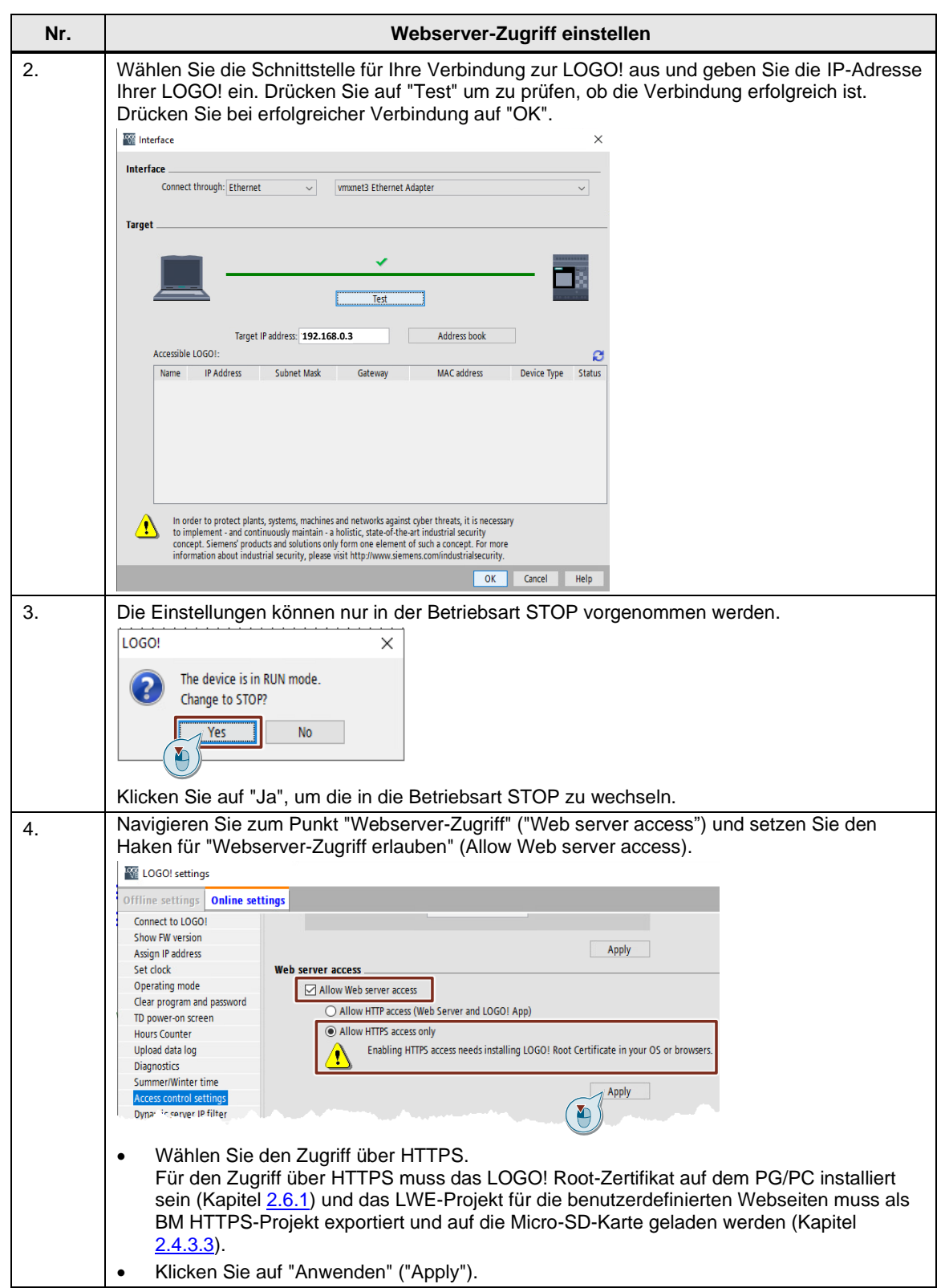

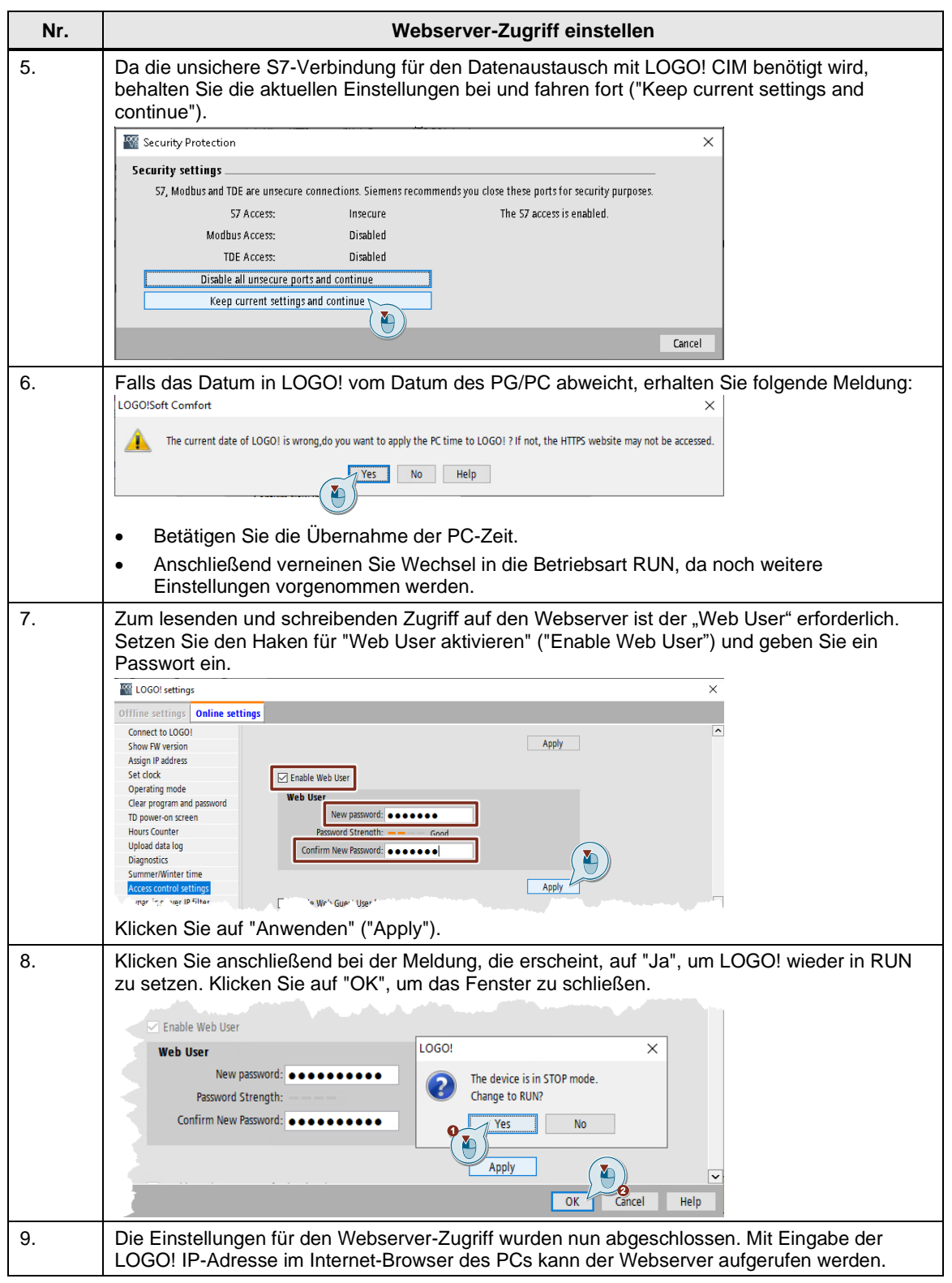

#### <span id="page-25-0"></span>2.4.3.3 Benutzerdefinierte Webseiten laden

Damit das Anwendungsbeispiel über die benutzerdefinierten Webseiten des Webservers bedient werden kann, muss das Projekt im LOGO! Web Editor (LWE) auf die im LOGO! BM gesteckte Micro-SD-Karte geladen werden.

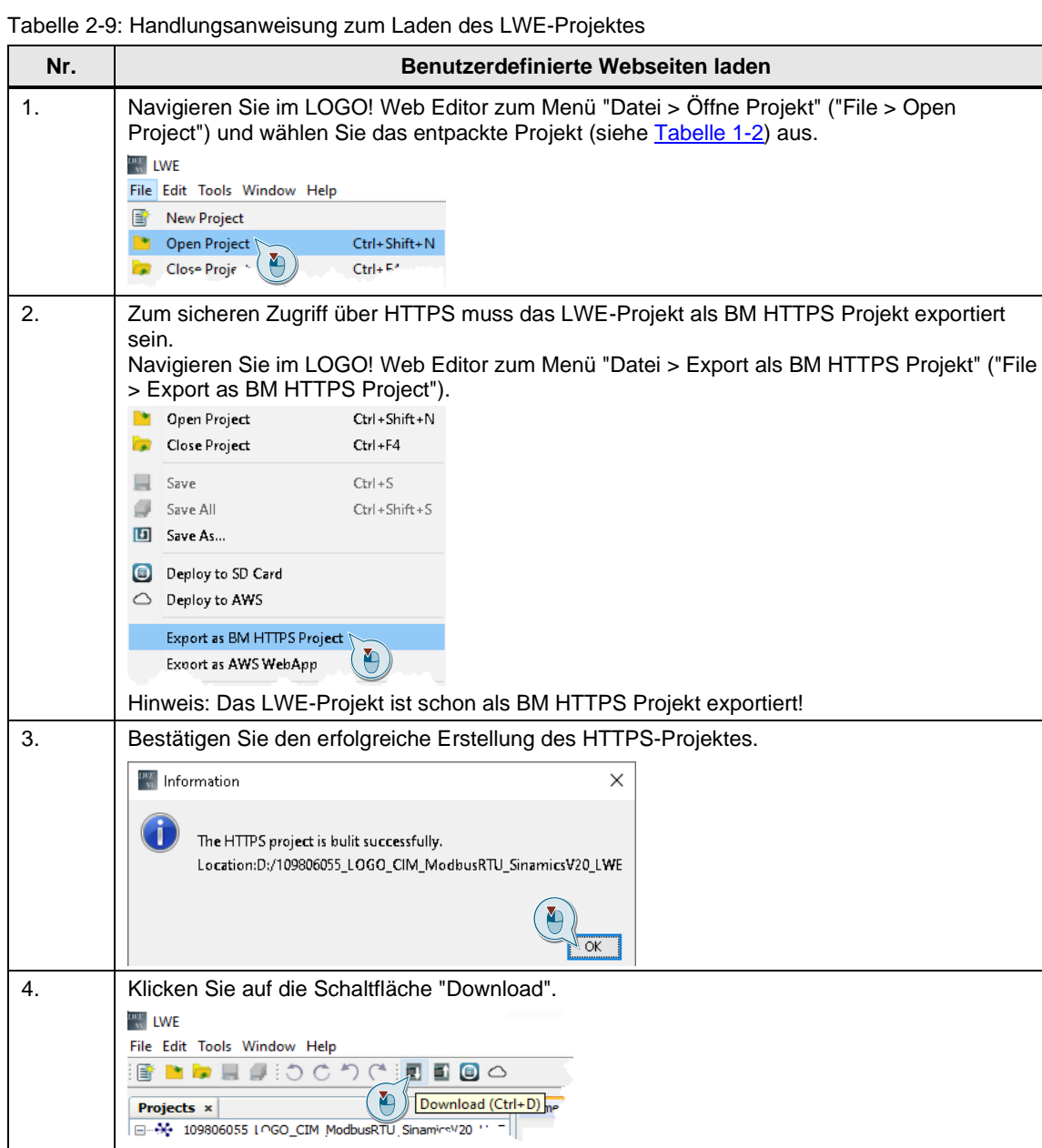

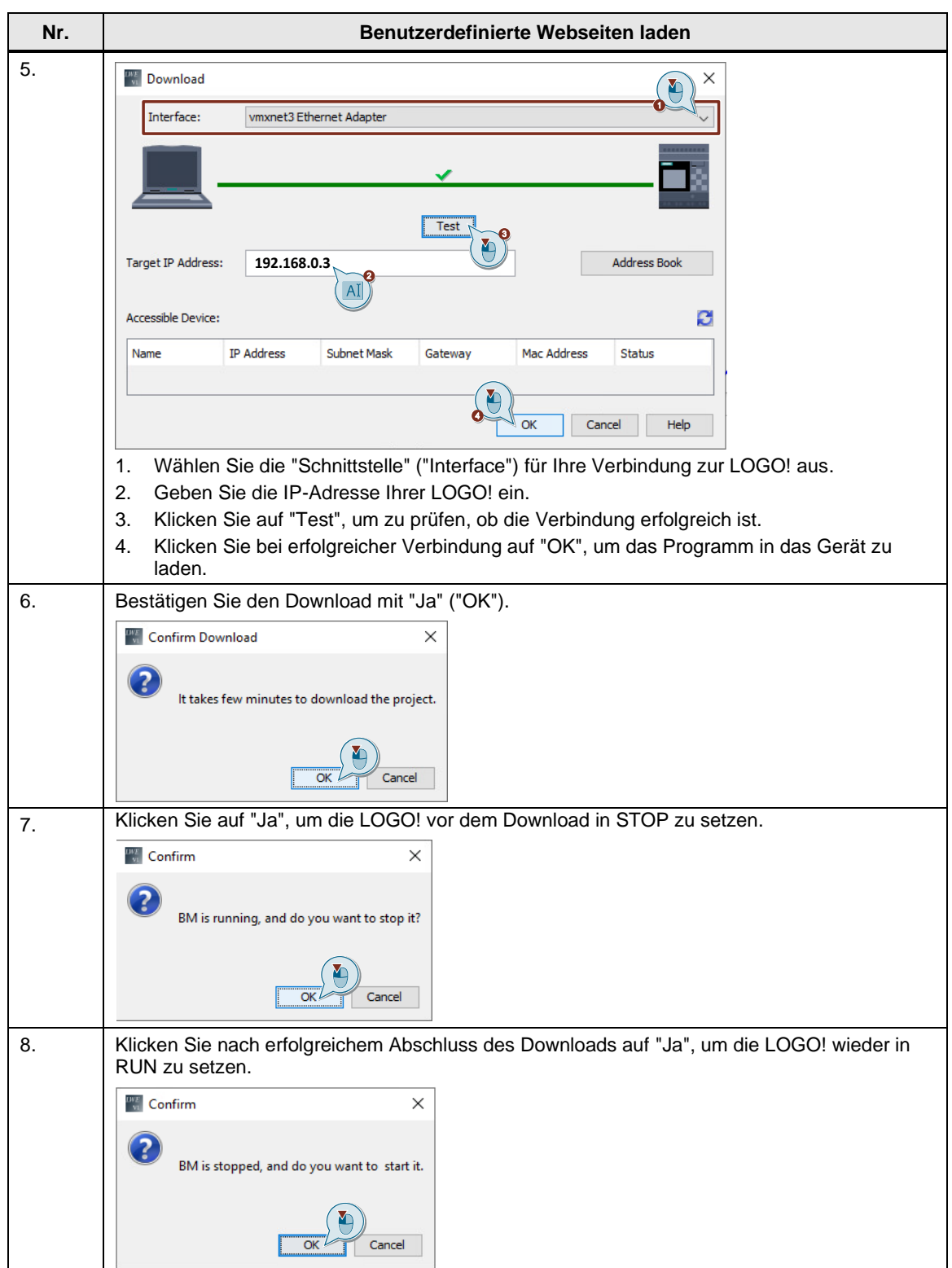

## <span id="page-27-0"></span>**2.5 Bedienung**

Um die SINAMICS V20-Antriebe über die benutzerdefinierten Seiten des Webservers des LOGO! BM zu bedienen, gehen Sie wie folgt vor:

Tabelle 2-10: Handlungsanweisung zur Bedienung der Antriebe über den LOGO! Web-Server

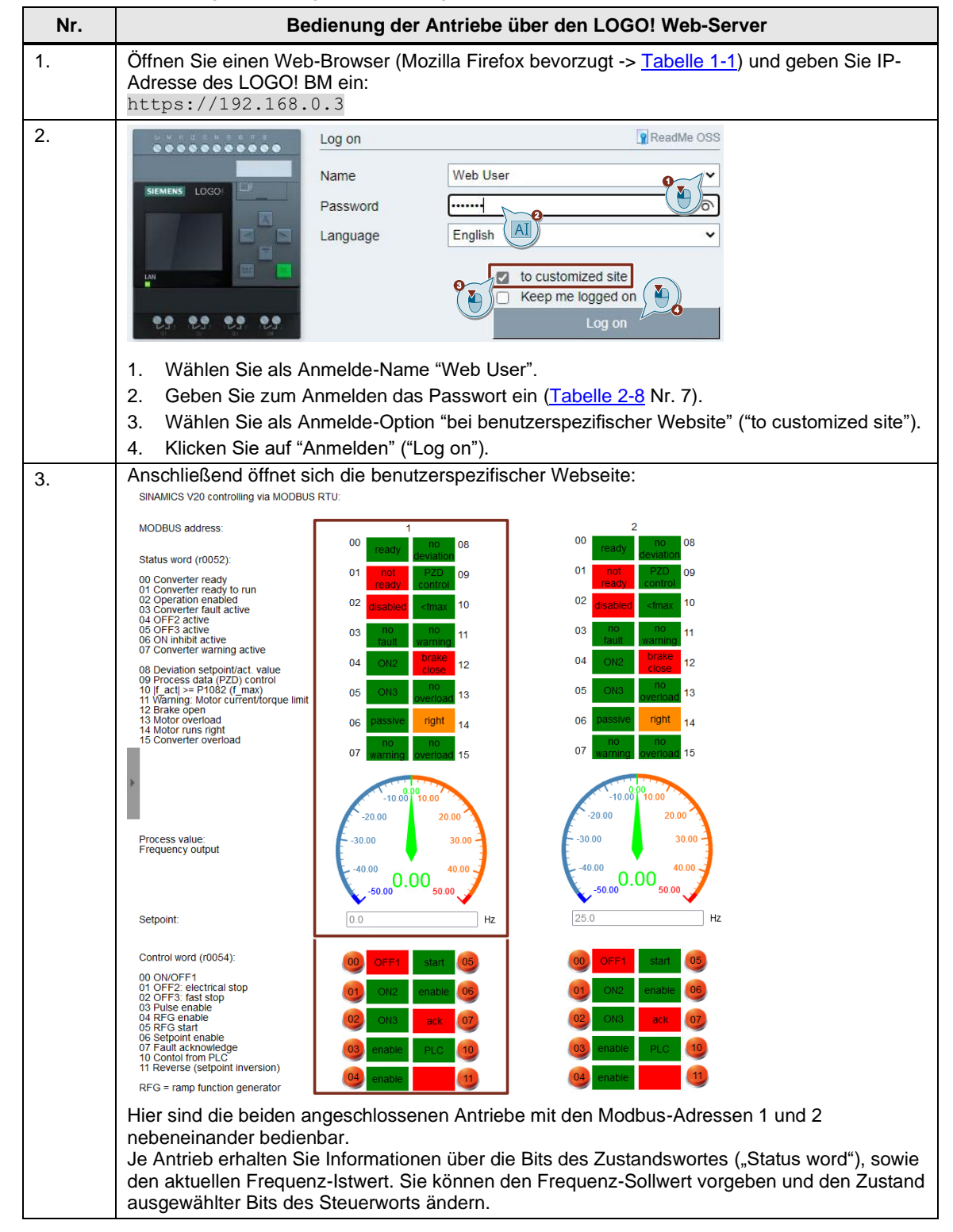

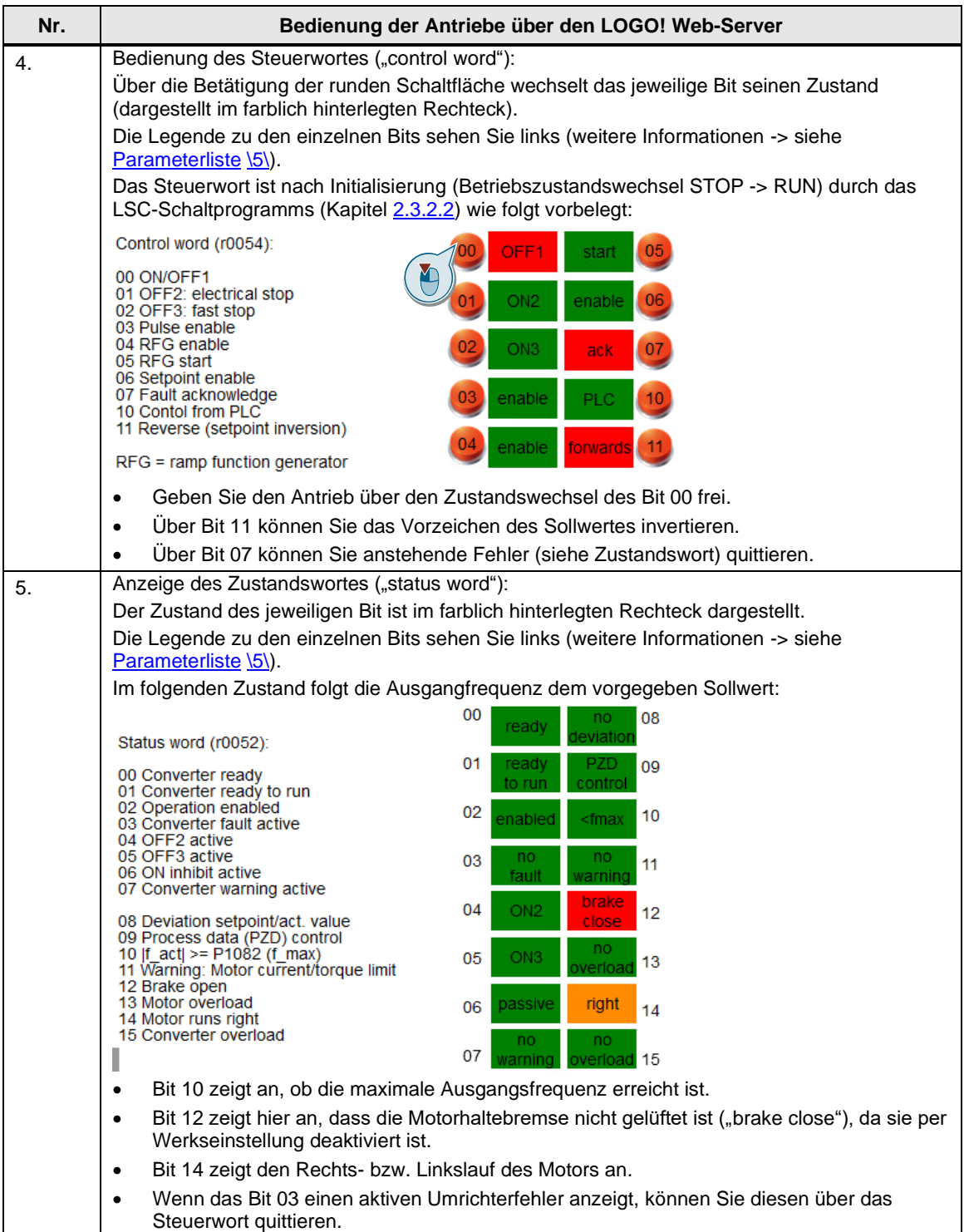

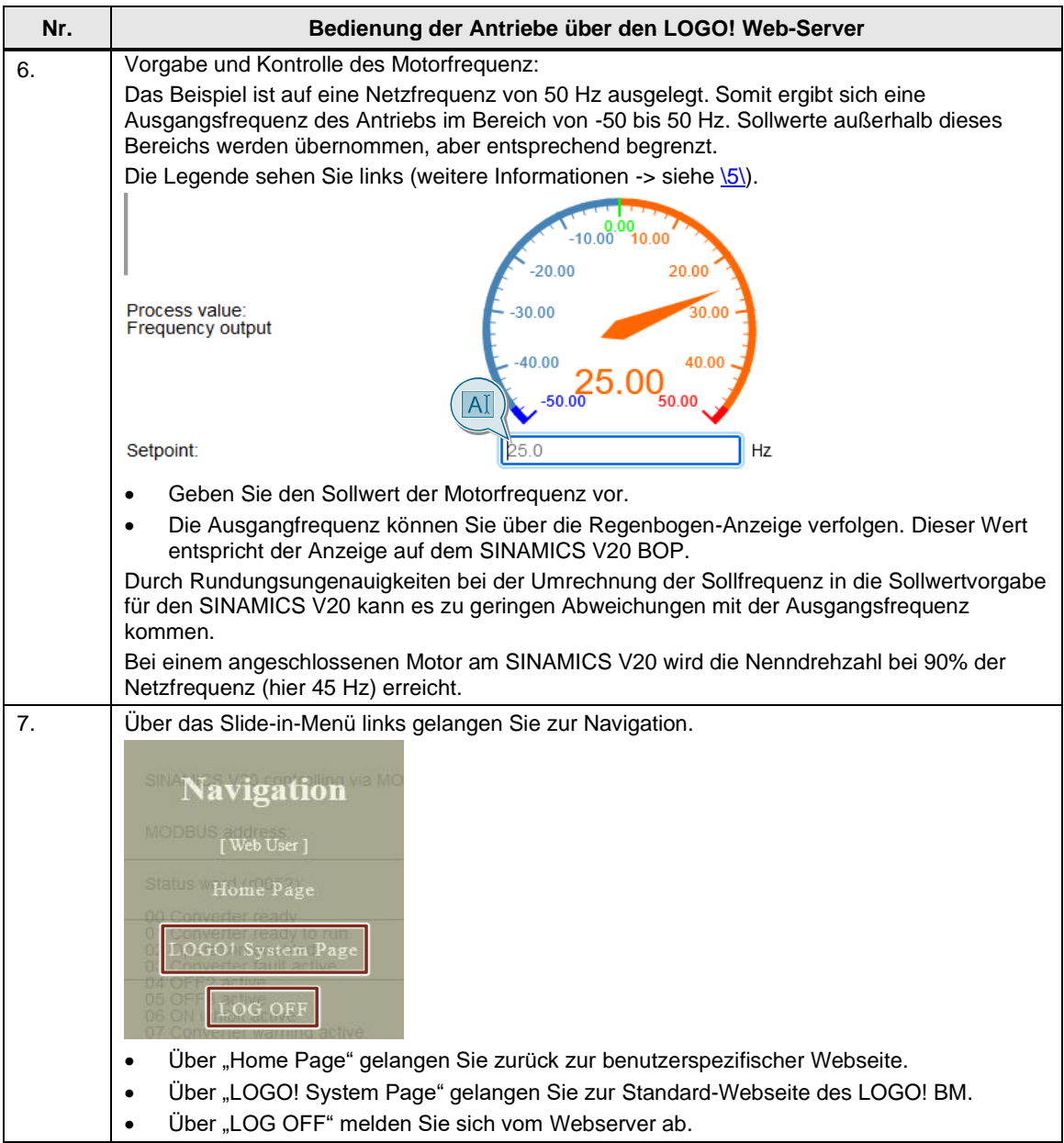

Das Anwendungsbeispiel kann durch Hinzufügen weiterer Antriebe mit entsprechendem Datenaustausch zwischen V20 <-> CIM bzw. CIM <-> BM und Anpassung in LSC und LWE erweitert werden oder innerhalb des LSC-Schaltprogramm mit den integrierten Funktionsblöcken automatisiert werden.

## <span id="page-30-0"></span>**2.6 Fehlerhandling**

#### <span id="page-30-1"></span>**2.6.1 Herunterladen des LOGO! Root-Zertifikates**

Zum sicheren Zugriff auf die Webserver von LOGO! und CIM über HTTPS müssen Sie das LOGO! Root-Zertifikat ("LOGO! Root CA") auf Ihrem PG/PC installieren. Das Herunterladen des Zertifikats wird am Beispiel des LOGO! CIM mit dem bevorzugten Mozilla Firefox-Browser [\(Tabelle](#page-5-1) 1-1) und das Installieren des Zertifikats für das Windows Betriebssystem vorgeführt:

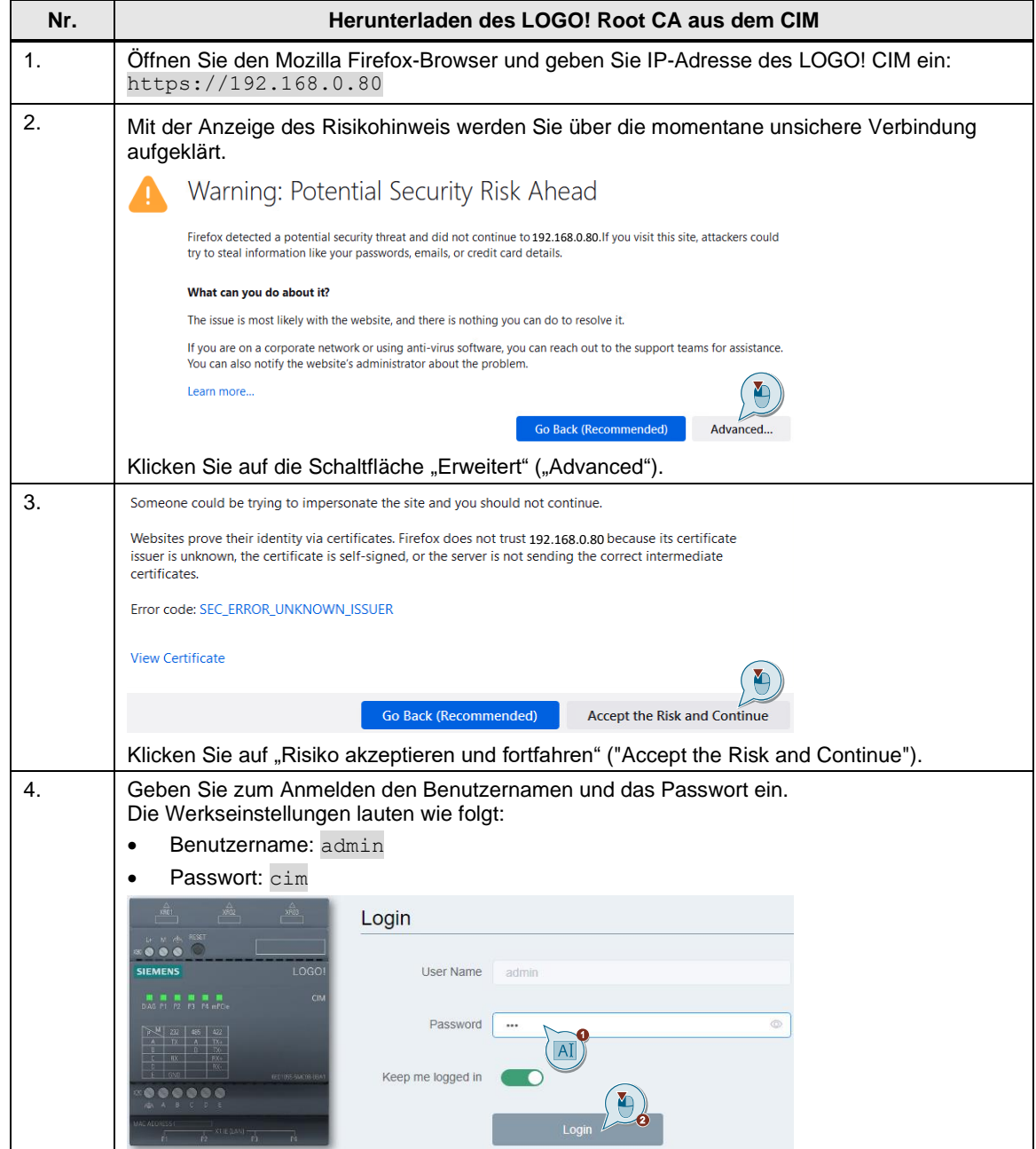

Tabelle 2-11: Handlungsanweisung zum Herunterladen des LOGO! Root CA aus dem CIM

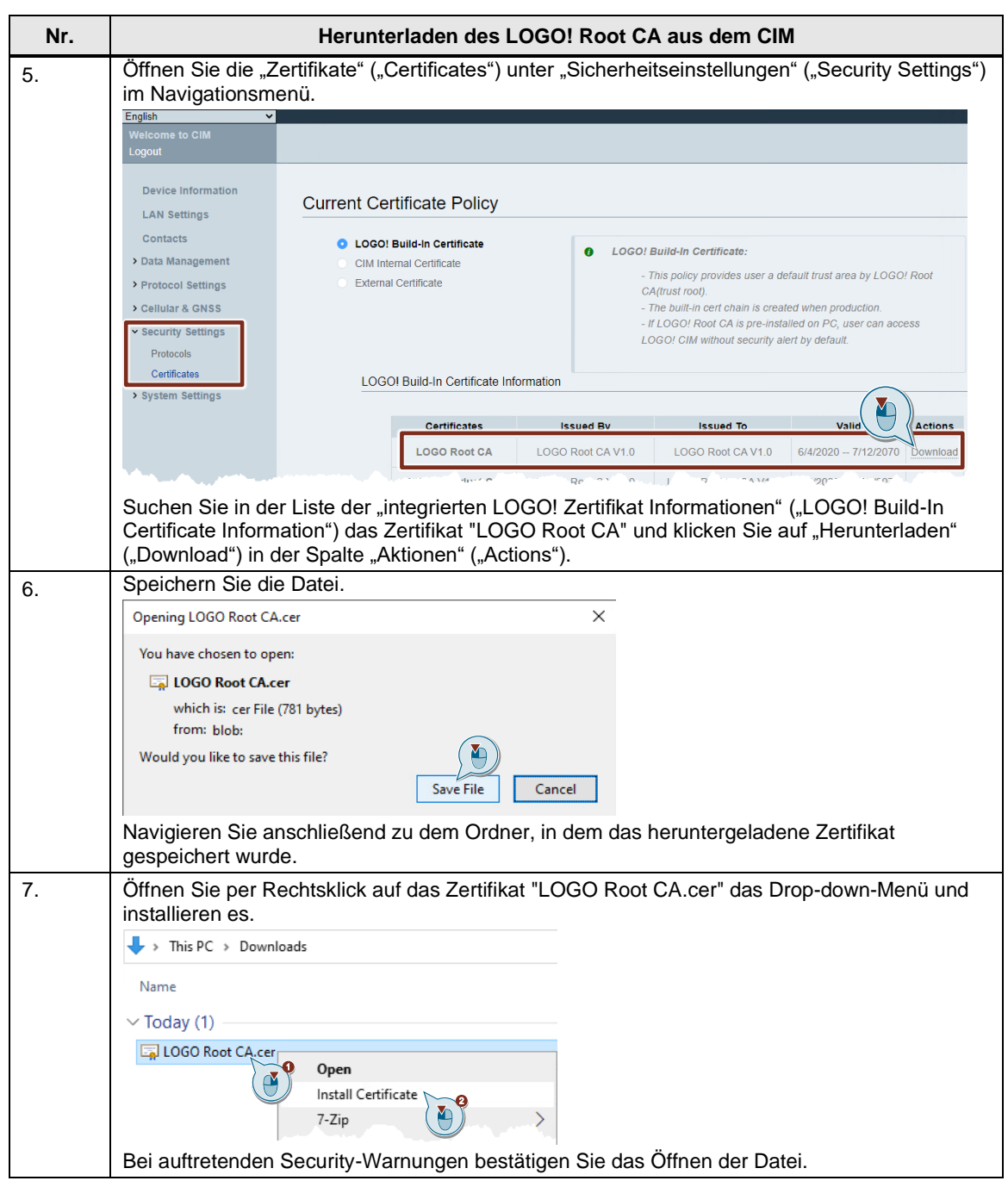

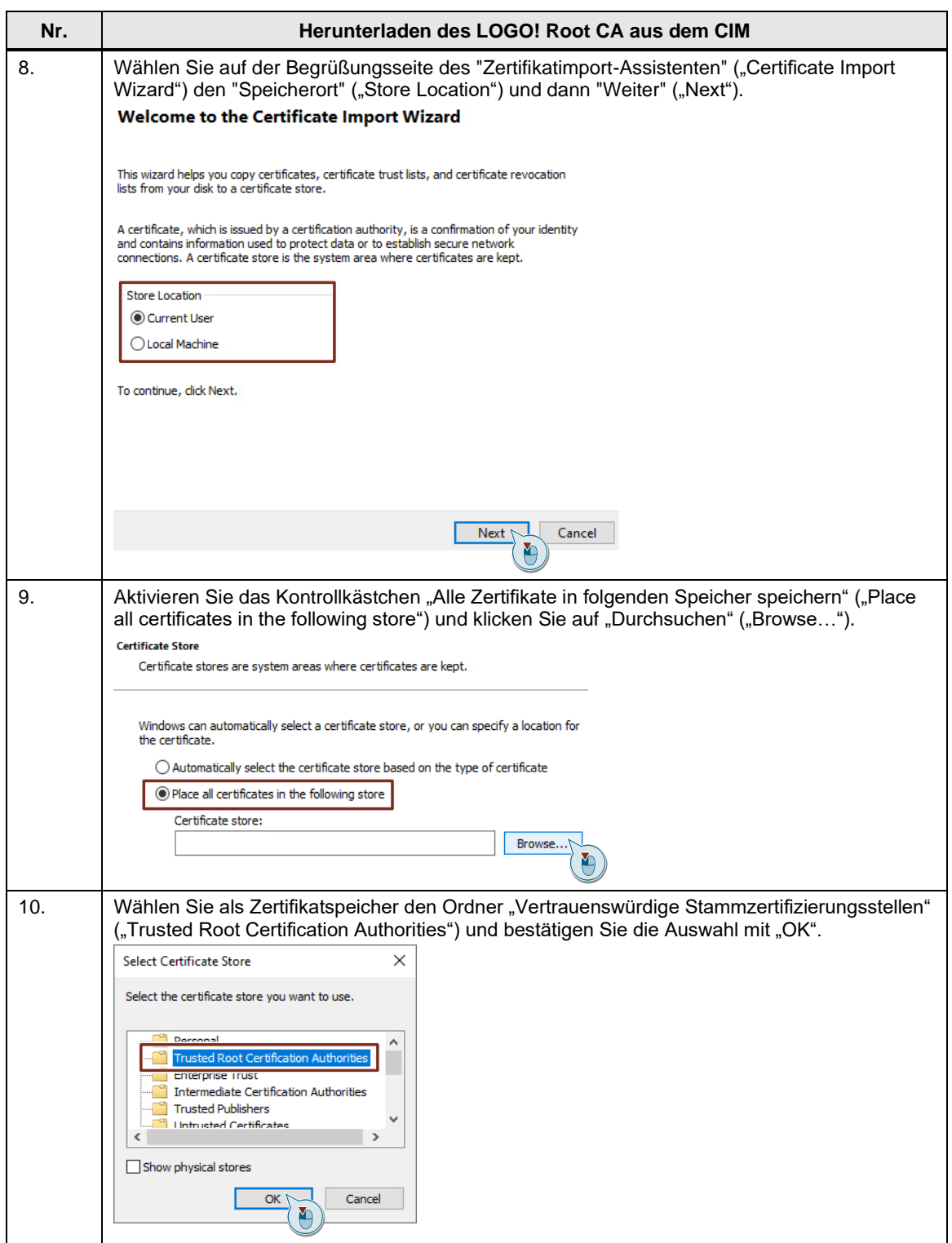

#### 2 Engineering

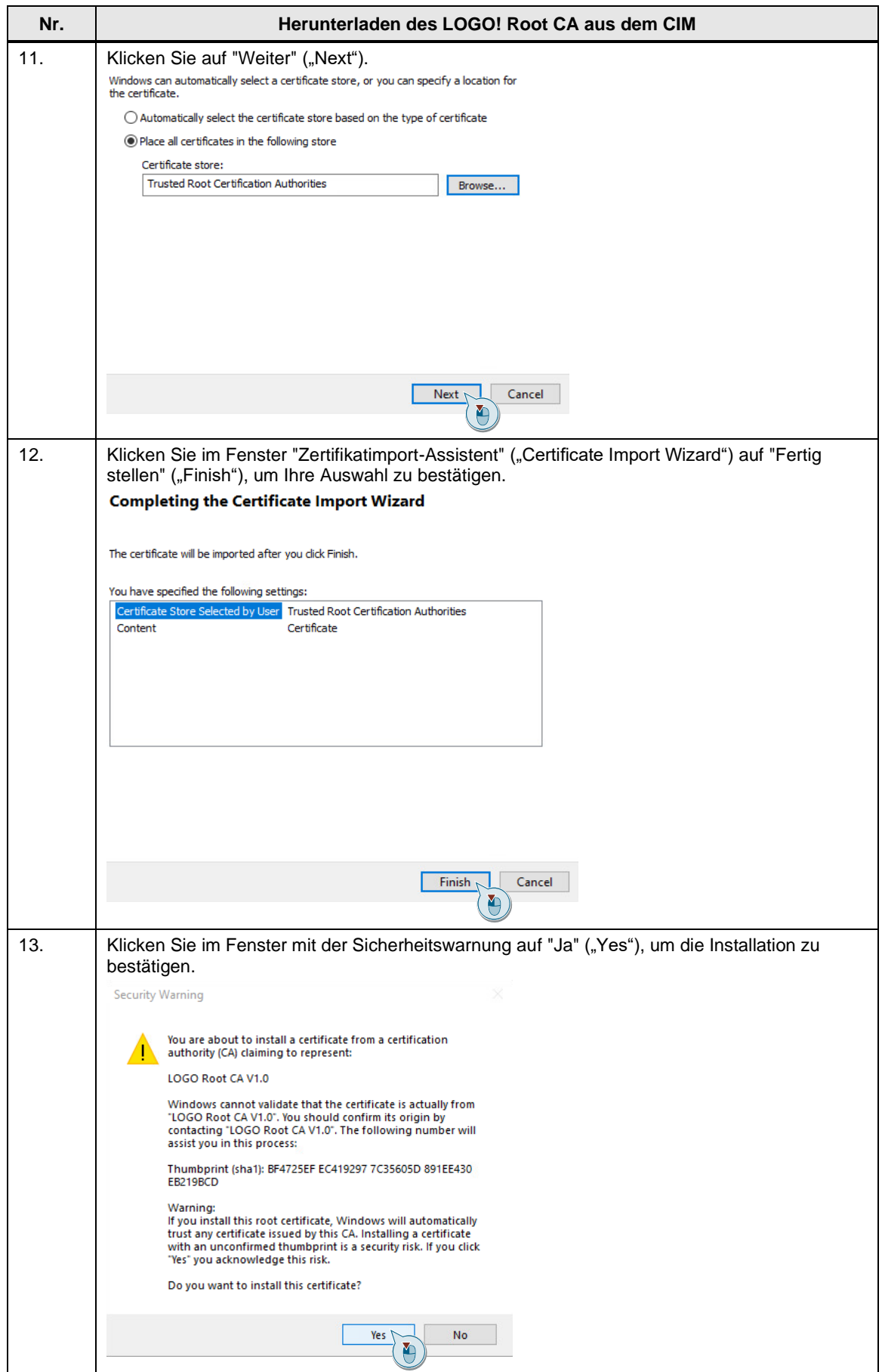

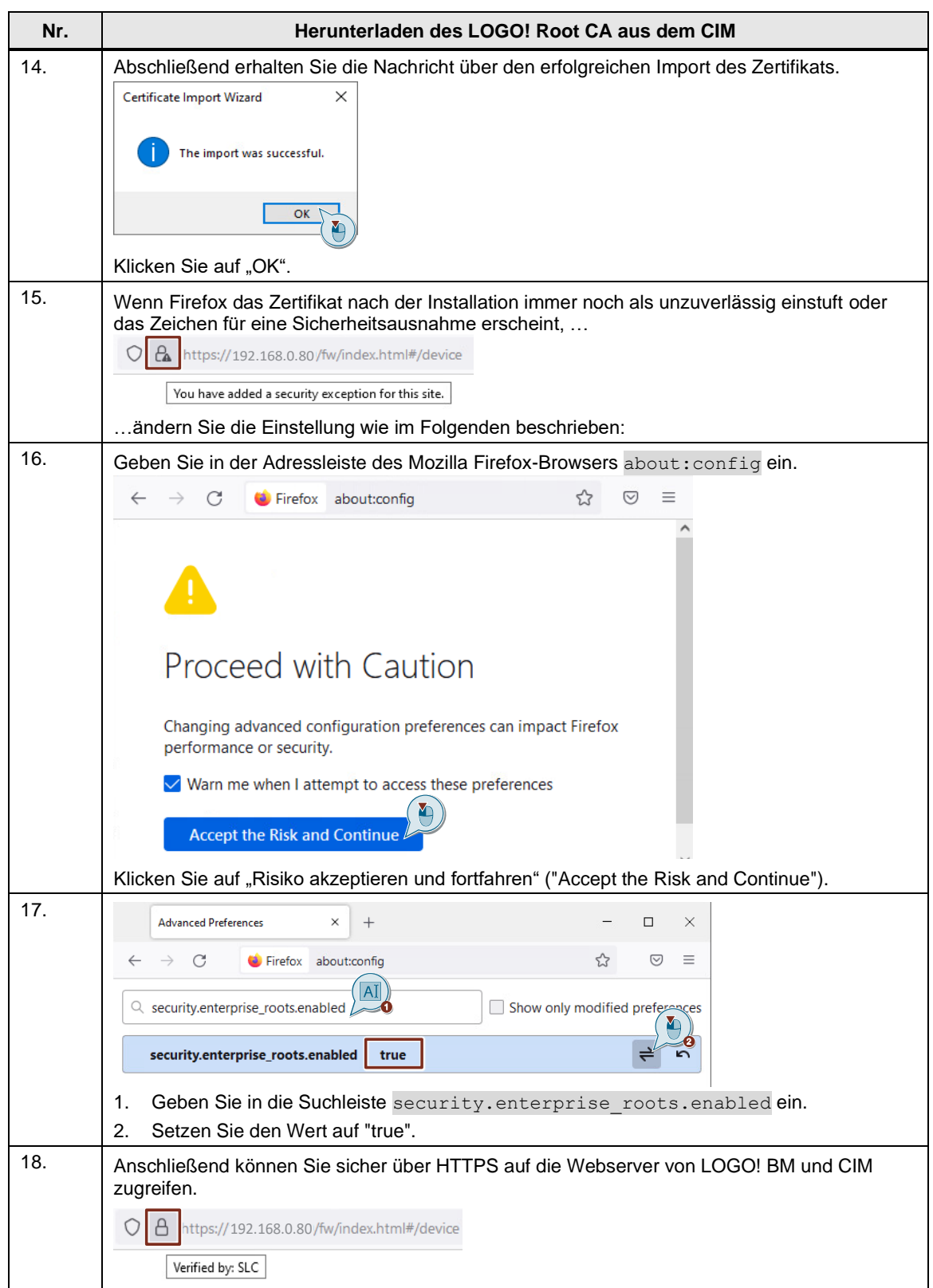

## <span id="page-35-0"></span>**3 Anhang**

## <span id="page-35-1"></span>**3.1 Service und Support**

#### **Industry Online Support**

Sie haben Fragen oder brauchen Unterstützung?

Über den Industry Online Support greifen Sie rund um die Uhr auf das gesamte Service und Support Know-how sowie auf unsere Dienstleistungen zu.

Der Industry Online Support ist die zentrale Adresse für Informationen zu unseren Produkten, Lösungen und Services.

Produktinformationen, Handbücher, Downloads, FAQs und Anwendungsbeispiele – alle Informationen sind mit wenigen Mausklicks erreichbar:

[support.industry.siemens.com](https://support.industry.siemens.com/)

#### **Technical Support**

Der Technical Support von Siemens Industry unterstützt Sie schnell und kompetent bei allen technischen Anfragen mit einer Vielzahl maßgeschneiderter Angebote

– von der Basisunterstützung bis hin zu individuellen Supportverträgen.

Anfragen an den Technical Support stellen Sie per Web-Formular:

[support.industry.siemens.com/cs/my/src](https://support.industry.siemens.com/cs/my/src)

#### **SITRAIN – Digital Industry Academy**

Mit unseren weltweit verfügbaren Trainings für unsere Produkte und Lösungen unterstützen wir Sie praxisnah, mit innovativen Lernmethoden und mit einem kundenspezifisch abgestimmten Konzept.

Mehr zu den angebotenen Trainings und Kursen sowie deren Standorte und Termine erfahren Sie unter:

[siemens.de/sitrain](https://www.siemens.de/sitrain)

#### **Serviceangebot**

Unser Serviceangebot umfasst folgendes:

- Plant Data Services
- **Ersatzteilservices**
- **Reparaturservices**
- Vor-Ort und Instandhaltungsservices
- Retrofit- und Modernisierungsservices
- Serviceprogramme und Verträge

Ausführliche Informationen zu unserem Serviceangebot finden Sie im Servicekatalog: [support.industry.siemens.com/cs/sc](https://support.industry.siemens.com/cs/sc)

#### **Industry Online Support App**

Mit der App "Siemens Industry Online Support" erhalten Sie auch unterwegs die optimale Unterstützung. Die App ist für iOS und Android verfügbar:

[support.industry.siemens.com/cs/ww/de/sc/2067](https://support.industry.siemens.com/cs/ww/de/sc/2067)

©

Siemens AG 2022 All rights reserved

Siemens AG 2022 All rights reserved

## <span id="page-36-0"></span>**3.2 Industry Mall**

![](_page_36_Picture_2.jpeg)

Die Siemens Industry Mall ist die Plattform, auf der das gesamte Produktportfolio von Siemens Industry zugänglich ist. Von der Auswahl der Produkte über die Bestellung und die Lieferverfolgung ermöglicht die Industry Mall die komplette Einkaufsabwicklung – direkt und unabhängig von Zeit und Ort:

[mall.industry.siemens.com](https://mall.industry.siemens.com/)

### <span id="page-36-1"></span>**3.3 Links und Literatur**

Tabelle 3-1

<span id="page-36-5"></span><span id="page-36-3"></span>![](_page_36_Picture_183.jpeg)

## <span id="page-36-6"></span><span id="page-36-4"></span><span id="page-36-2"></span>**3.4 Änderungsdokumentation**

#### Tabelle 3-2

![](_page_36_Picture_184.jpeg)